Configuration et fonctionnement

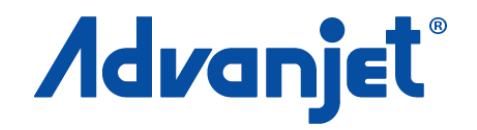

# **Régulateurde projection HV-2000C**

3A6155A

**Technologie Diaphragm-Jet™** FR

**Pour le contrôle de la distribution sans contact de matières visqueuses dans les environnements industriels. Usage professionnel uniquement.**

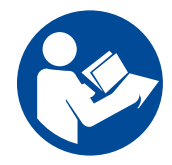

#### **Instructions de sécurité importantes**

Lisez tous les avertissements et toutes les instructions de ce manuel et de tous les manuels connexes avant d'utiliser cet équipement. Conservez ces instructions.

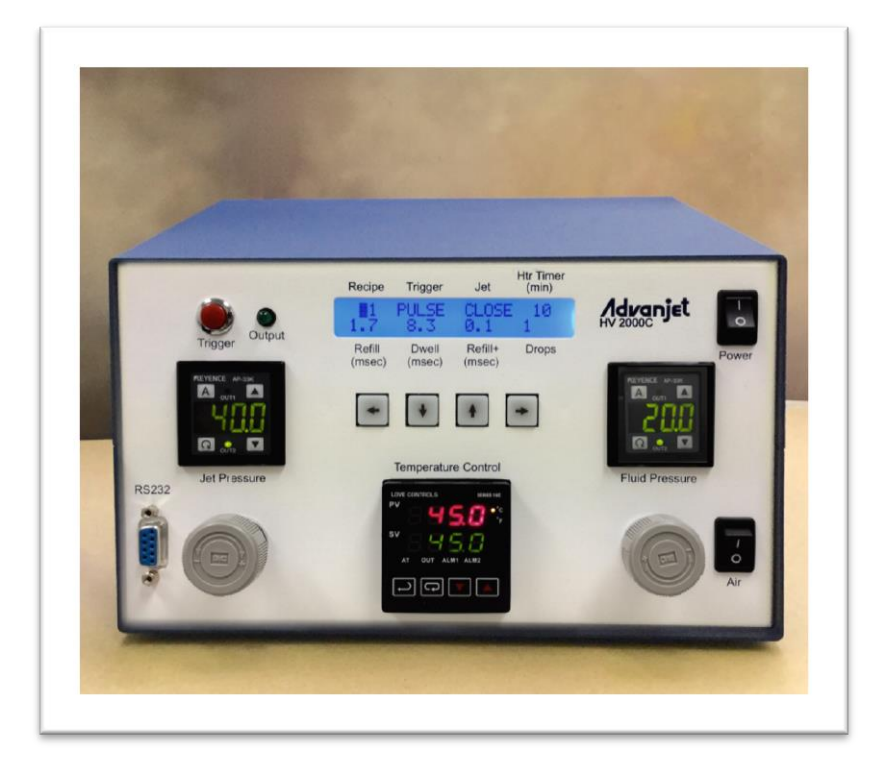

PROVEN QUALITY. LEADING TECHNOLOGY.

# **Table des matières**

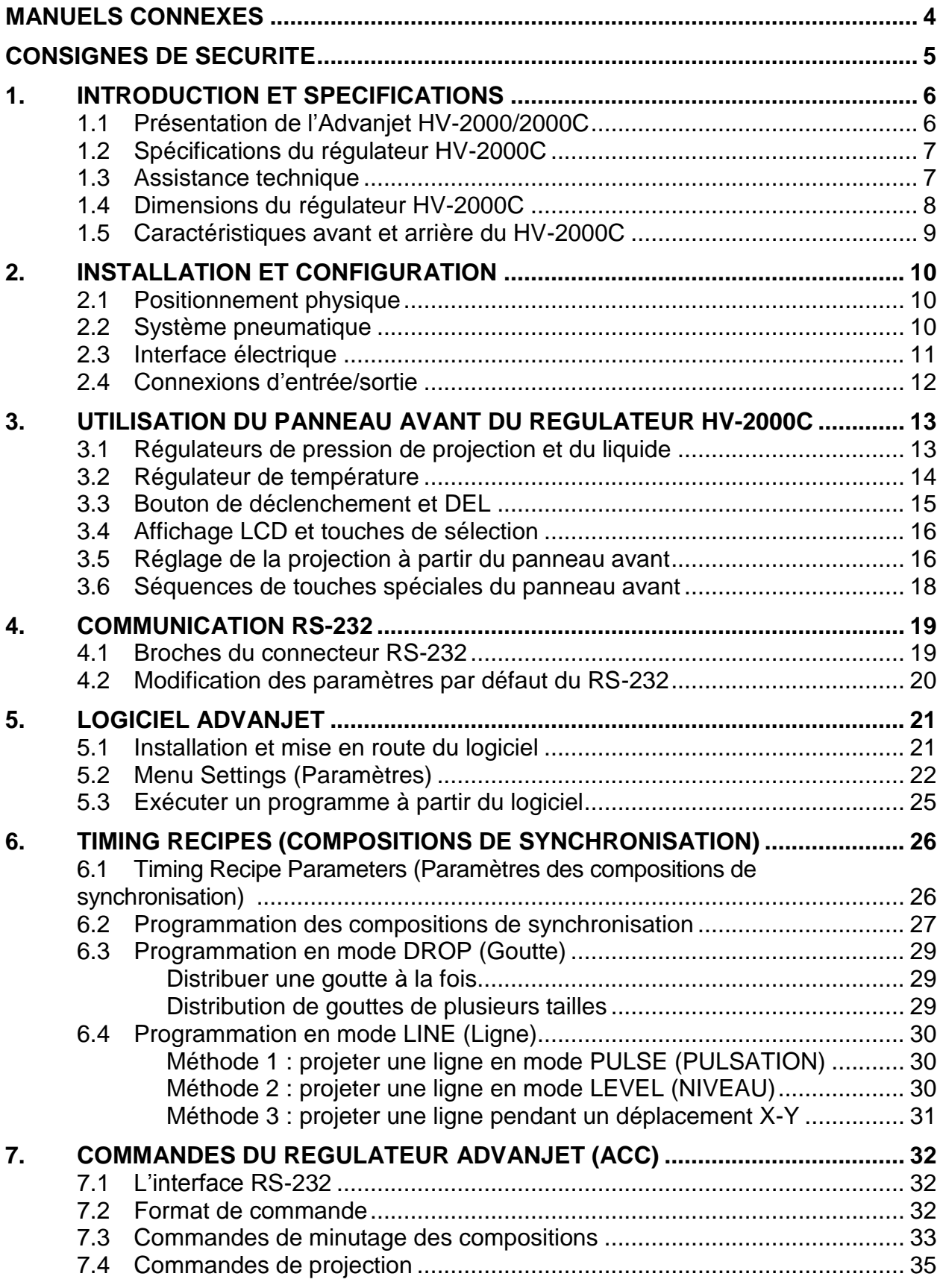

# **Table des matières**

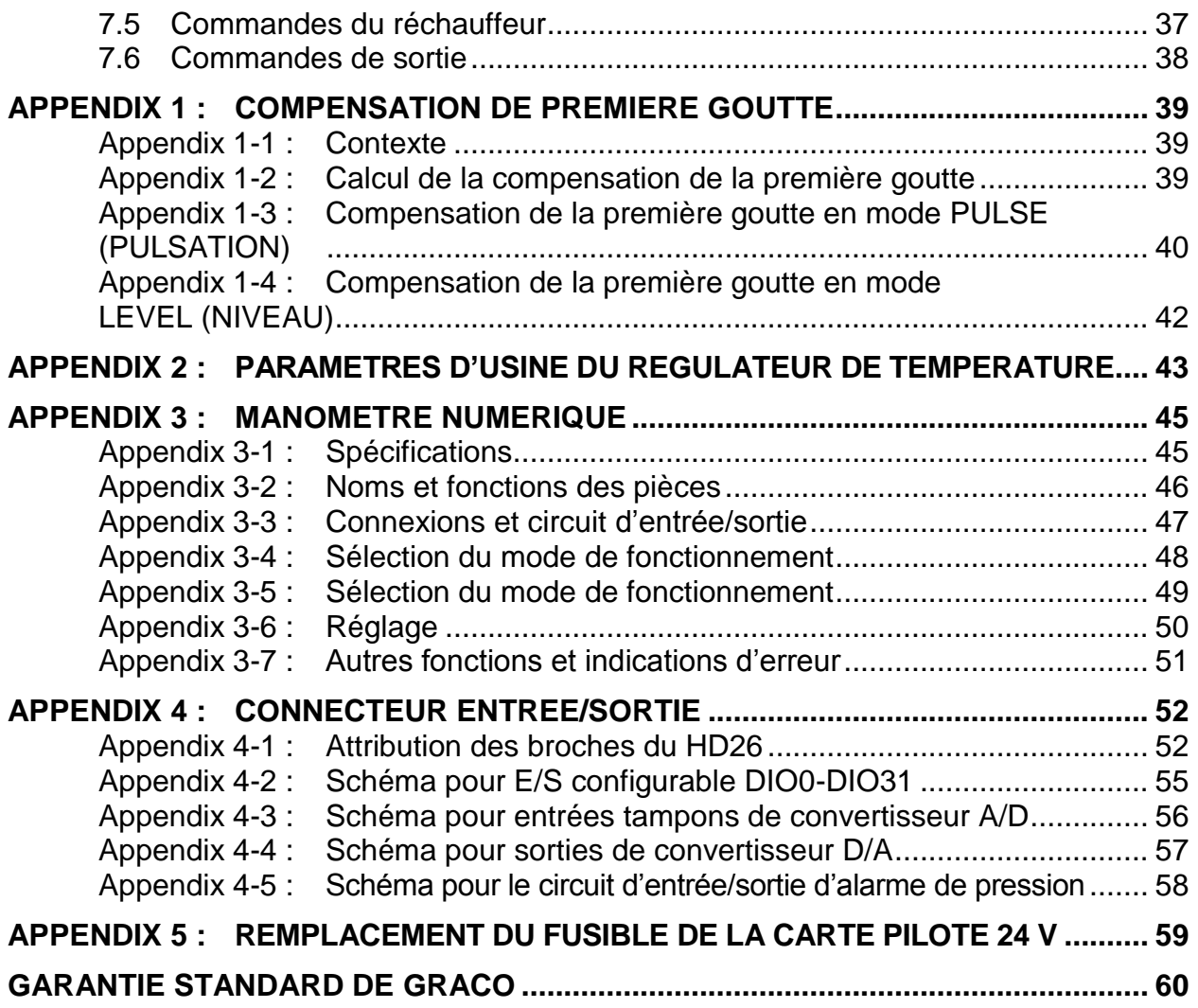

# **Manuels connexes**

Les manuels sont disponibles à [www.graco.com.](http://www.graco.com/) Les manuels des composants ci-dessous sont en anglais :

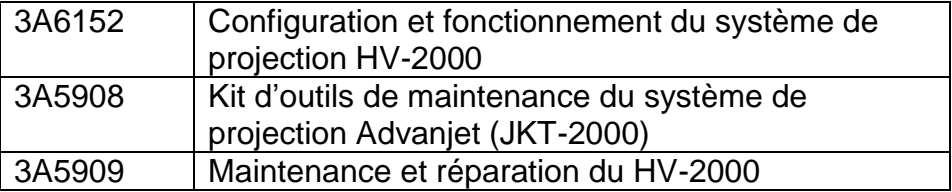

## **Consignes de sécurité**

Des dangers peuvent survenir en cas de mauvaise manipulation par du personnel non qualifié. Il est recommandé que le personnel utilisant ce produit lise attentivement ces instructions d'utilisation.

Les avertissements suivants sont pour l'installation, l'utilisation, la mise à la terre, la maintenance et la réparation de cet équipement. Le point d'exclamation est un symbole d'avertissement général tandis que les symboles de danger font référence aux risques associés à une procédure particulière. Lorsque ces symboles apparaissent dans le texte du présent manuel, ou sur les étiquettes d'avertissement, reportez-vous à ces avertissements. Les symboles de danger et les avertissements spécifiques au produit qui ne sont pas mentionnés dans cette section pourront, le cas échéant, apparaître dans le texte du présent manuel.

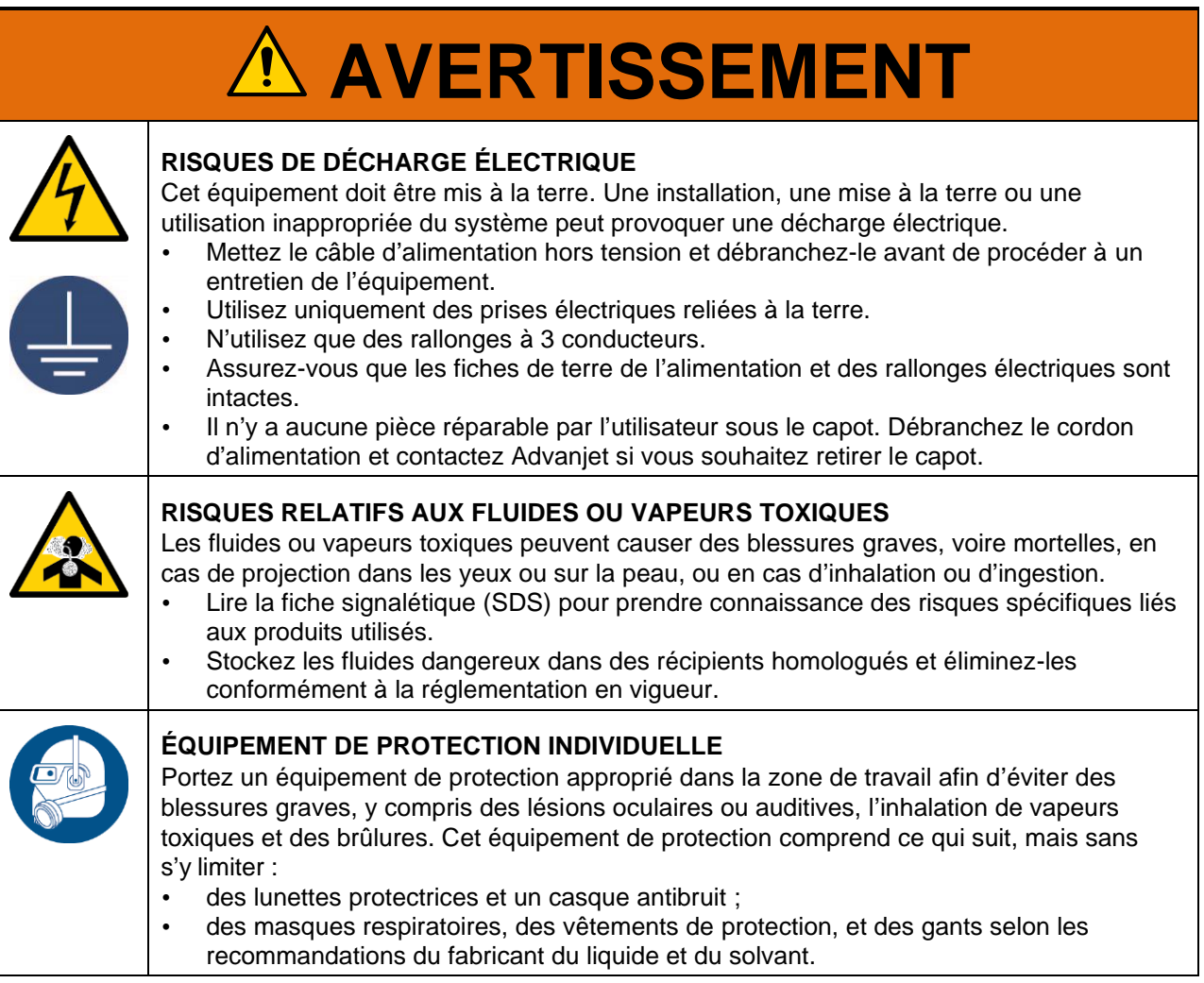

## **1. Introduction et spécifications**

## **1.1 Présentation de l'Advanjet HV-2000/2000C**

La technologie de projection sans contact de l'Advanjet HV-2000 représente une avancée majeure dans la distribution de liquides. La projection sans contact est rapide et permet des taux de distribution jusqu'à 300Hz. L'utilisateur peut modifier la taille des gouttes de plus ou moins 20 % de la taille nominale, ce qui permet une large gamme de réglage. La simplicité du HV-2000 est également évidente dans sa facilité de nettoyage, puisque toutes les pièces en contact avec le liquide sont faciles à démonter.

Le régulateur Advanjet HV-2000C donne les signaux de synchronisation ainsi que les ressources pneumatiques et électriques pour la valve de projection Advanjet HV-2000.

- Le HV-2000C fournit les signaux de synchronisation pour stimuler une réponse rapide de la valve solénoïde dans la valve de projection HV-2000. Son ordinateur interne mémorise et exécute de nombreuses séquences opérationnelles. Le régulateur peut répondre aux signaux de commande à partir d'un interrupteur du panneau frontal ou d'un interrupteur externe.
- Le HV-2000C offre un air sous pression régulé pour la pression du liquide et la pression de projection de la valve HV-2000.
- Le HV-2000C fournit une alimentation électrique vers un élément chauffant dans la valve de projection HV-2000, et contrôle la température du réchauffeur de la valve en surveillant un capteur de température à résistance (RTD) dans la valve de projection HV-2000.

## **1.2 Spécifications du régulateur HV-2000C**

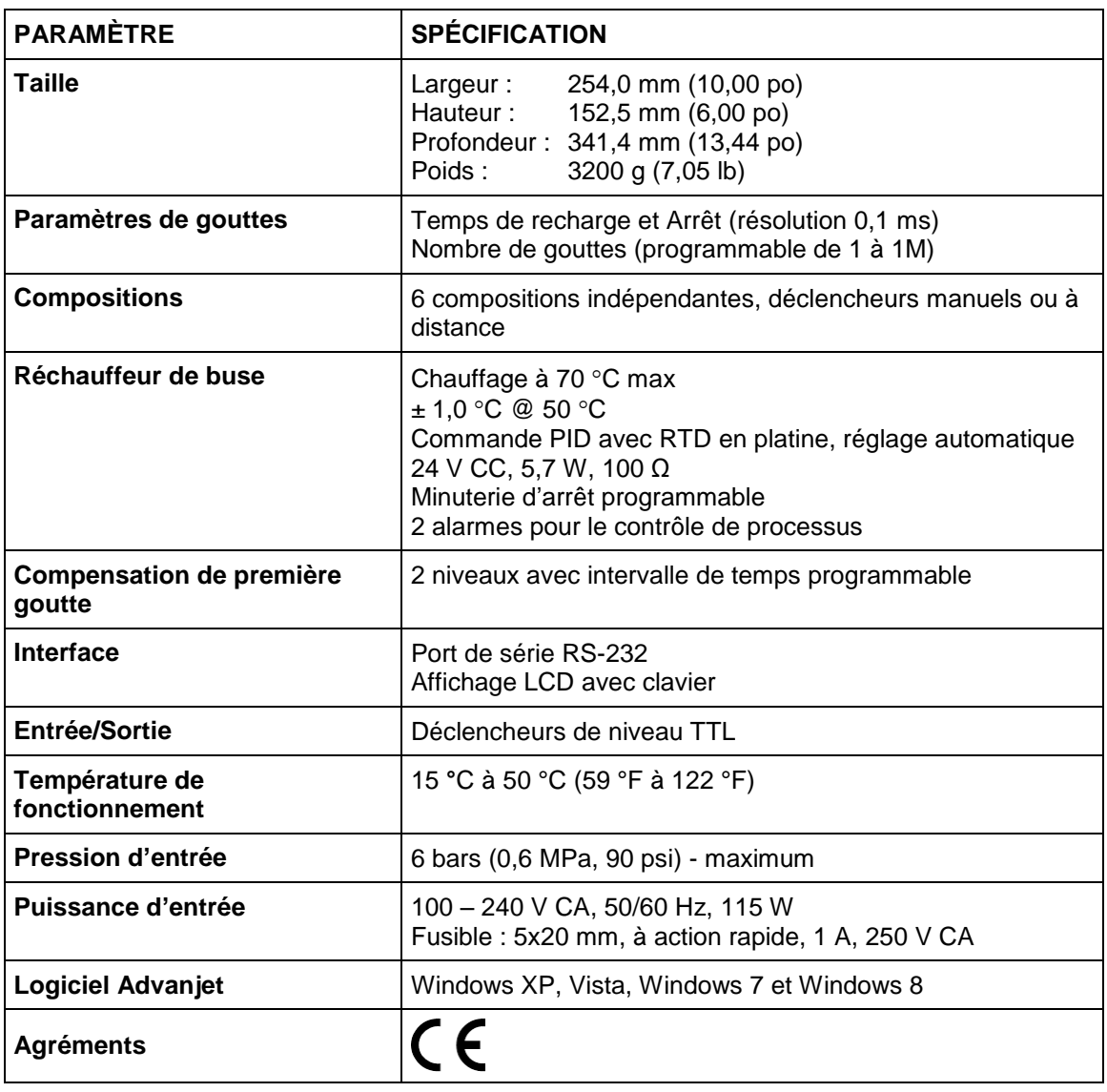

## **1.3 Assistance technique**

Pour l'assistance technique :

Téléphone : +1 760-294-3392

- Web : [www.advanjet.com](http://www.advanjet.com/)
- E-mail : info@advanjet.com

## **1.4 Dimensions du régulateur HV-2000C**

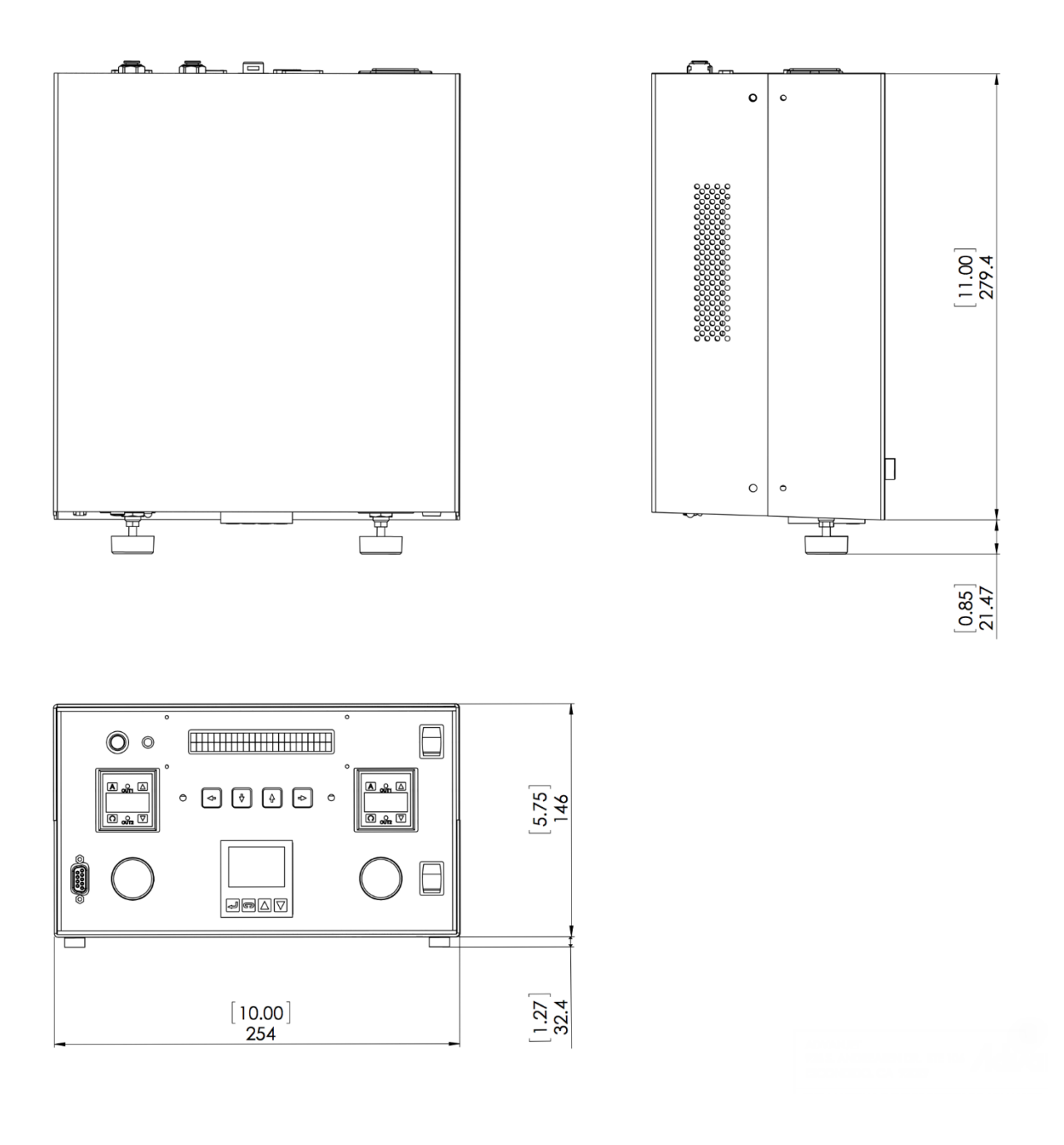

**Remarque :** les unités sont en millimètres [pouces]

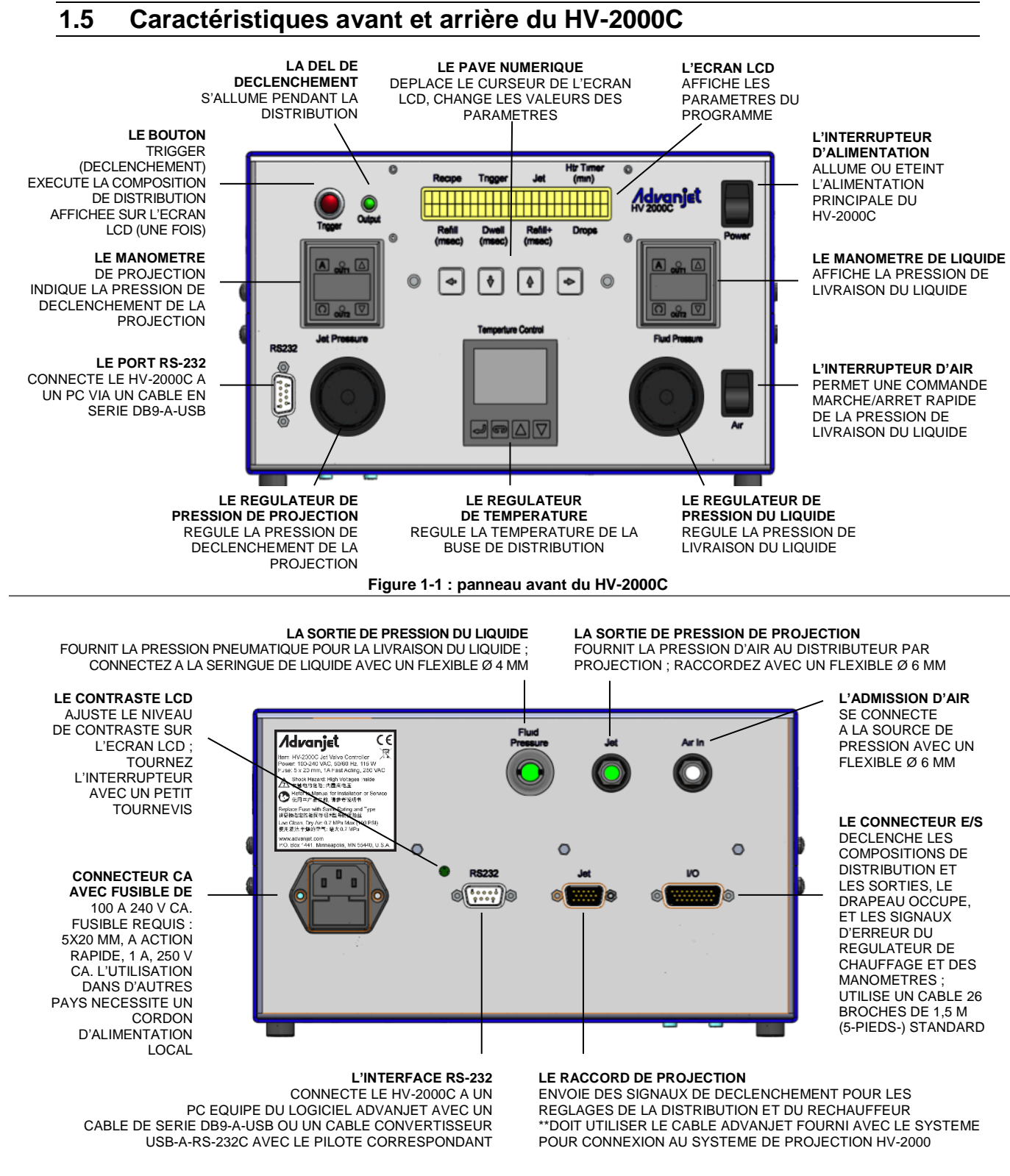

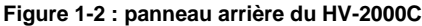

## **2. Installation et configuration**

#### **2.1 Positionnement physique**

Le régulateur HV-2000C doit être placé dans un endroit où les commandes du panneau avant sont visibles et accessibles. Les trous de ventilation sur les côtés ne doivent pas être bloqués.

#### **2.2 Système pneumatique**

*AVIS* Il est impératif que l'air fourni au HV-2000 soit propre et sec et exempt de débris et d'eau. Un filtre de 40 microns, un séparateur d'eau, et une soupape de surpression réglée à environ 8,3 bars (0,83 MPa, 120 psi) sont fortement recommandés. Si l'air n'est pas propre et sec, de sérieux dommages peuvent se produire sur les valves solénoïdes. La pression d'alimentation pneumatique doit être comprise entre 4,8 et 7 bars (0,48 et 0,70 MPa, 70 et 100 psi).

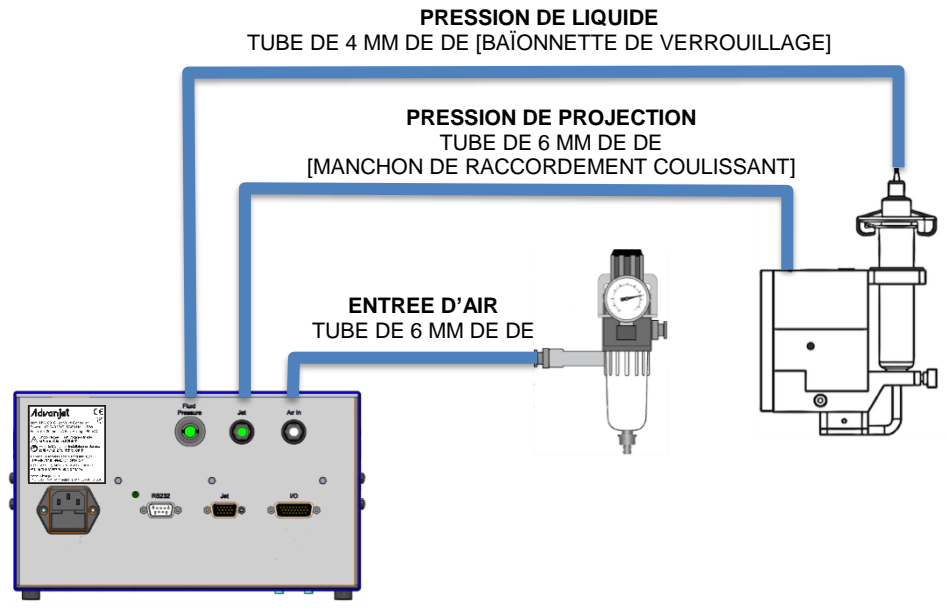

**Figure 2-1 : raccords pneumatiques du HV-2000C**

**Entrée d'air :** en vous référant à Figure 2-1**,** connectez une source d'air principale régulée et filtrée indépendamment à l'arrière du régulateur HV-2000C. Utilisez un filtre de 40 microns (au minimum). L'air doit être *propre et sec,* et à une pression de 4,8 à 7 bars (0,48 à 0,70 MPa, 70 à 100 psi).

**Pression de projection :** le système de projection HV-2000 est livré avec un tube d'air de 6 mm de DE et se termine par un manchon de raccordement coulissant. Connectez ce tube au connecteur JET à l'arrière du régulateur. La pression pneumatique normale de fonctionnement du système de projection est comprise entre 2,8 et 4,1 bars (0,28 et 0,41 MPa, 40 et 60 psi).

**Pression du liquide :** la pression de distribution du liquide est fournie par un tube de 4 mm de DE avec un manchon de raccordement à baïonnette de verrouillage. Connectez ce tube au connecteur FLUID PRESSURE à l'arrière du régulateur.

#### **2.3 Interface électrique**

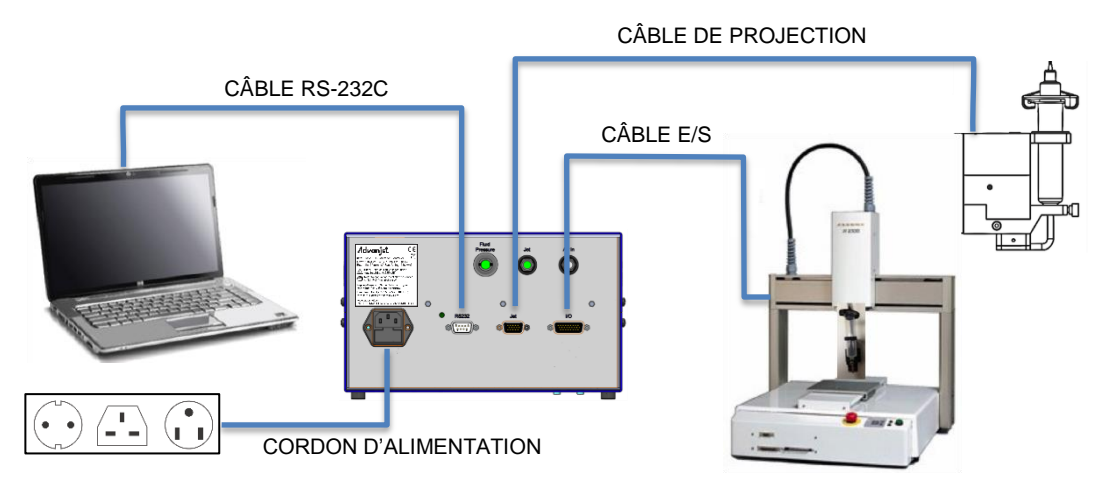

**Figure 2-2 : raccords de câbles du HV-2000C**

Quatre raccords de câbles se trouvent à l'arrière du régulateur Advanjet : cordon d'alimentation, RS-232, Projection, et E/S numérique, comme indiqué dans Figure 2-2. Pour assurer de bons raccords au régulateur Advanjet, chacun des câbles standard fournis par Advanjet a un connecteur distinct.

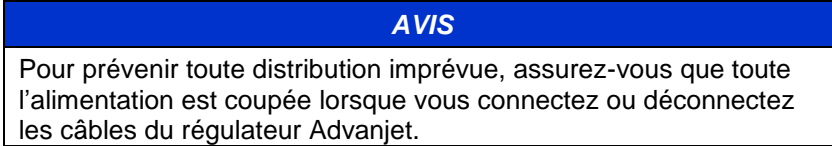

**Puissance :** l'ensemble de cordon d'alimentation comprend un câble 3 fils standard (phase, neutre, terre) avec un connecteur femelle international droit CEI C13 à une extrémité et une fiche spécifique au pays à l'autre extrémité. Advanjet est prêt à fournir des ensembles de cordons pour les États-Unis, pour le Royaume-Uni (réf. 121057), et un connecteur à la norme européenne (réf. 121056).

**RS-232 :** le logiciel Advanjet nécessite une interface de communication RS-232C Advanjet avec le régulateur Advanjet. Si votre ordinateur ne dispose pas d'un port RS-232C, utilisez un câble convertisseur USB à RS-232C avec les pilotes fournis avec le câble. Advanjet peut fournir un câble RS-232C à USB avec le pilote correspondant.

**Projection :** le câble de projection est un câble HD-15 à haute densité et doit être raccordé directement au système de projection HV-2000 et au régulateur.

**E/S (pour HV-2000C) :** le régulateur du robot utilise le câble d'entrée/sortie pour déclencher le HV-2000 pour lancer la séquence de gouttes programmée dans le régulateur Advanjet. Le câble E/S doit être connecté directement aux commandes du robot hôte. Un connecteur mâle DB-26 est nécessaire pour communiquer avec le câble E/S. Le régulateur Advanjet dispose d'une mémoire non volatile interne qui conserve les paramètres de projection qui ont été téléchargées dans le régulateur. Le contrôleur fournit 6 lignes de déclenchement TTL pour contrôler les opérations de projection. Consultez la section 2.4 pour plus de détails.

#### **2.4 Connexions d'entrée/sortie**

Un câble d'entrée/sortie à 26 broches standard de 1,5 m (5 pieds) est fourni avec le HV-2000C. Le tableau ci-dessous décrit les attributions des broches du connecteur E/S. L'E/S est configuré pour que les entrées soient mises à la terre (GND). Lorsque l'entrée spécifique est déclenchée, le régulateur Advanjet active le numéro de composition préprogrammée correspondant affiché.

- Les broches 1 à 6 sont des sorties du robot vers le régulateur Advanjet. Elles peuvent être des sorties TTL capables d'absorber 2 mA de courant, ou elles peuvent également être des contacts de relais.
- La broche 7 produit un drapeau de statut occupé du régulateur Advanjet vers le robot.
- La broche 8 est une interruption externe utilisée pour arrêter un programme de distribution à distance.
- Les broches 9 et 14 sont des broches de terre isolées.
- Les broches 18 à 26 sont des alarmes des capteurs de chauffage et de pression.

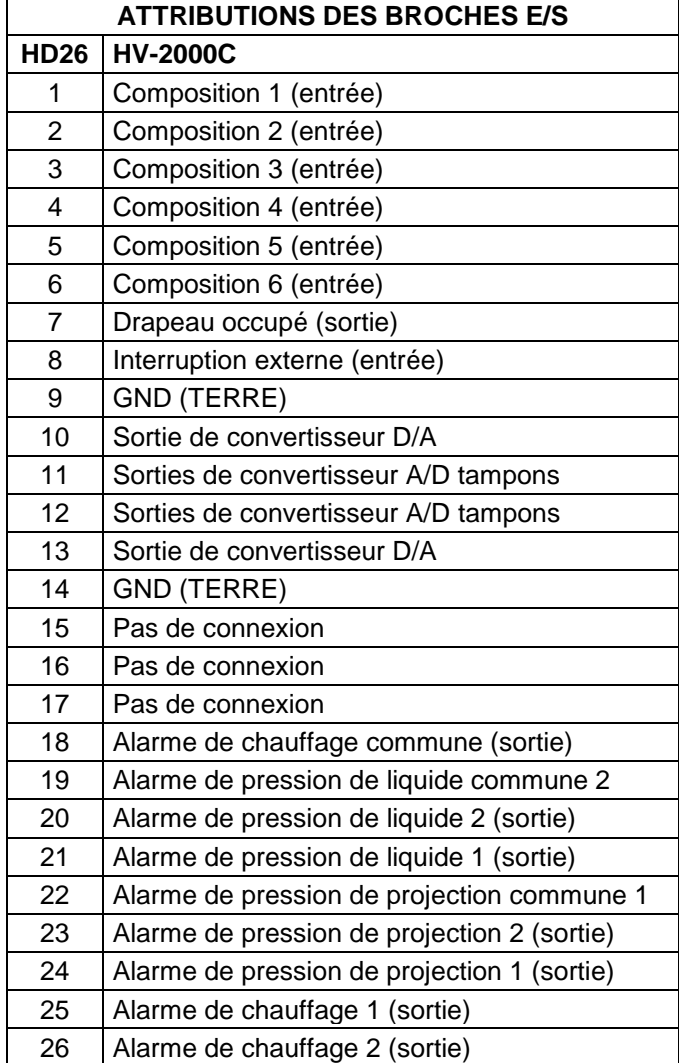

*Remarque : reportez-vous à l'annexe 4 pour les détails des connexions E/S.* 

## **3. Utilisation du panneau avant du régulateur HV-2000C**

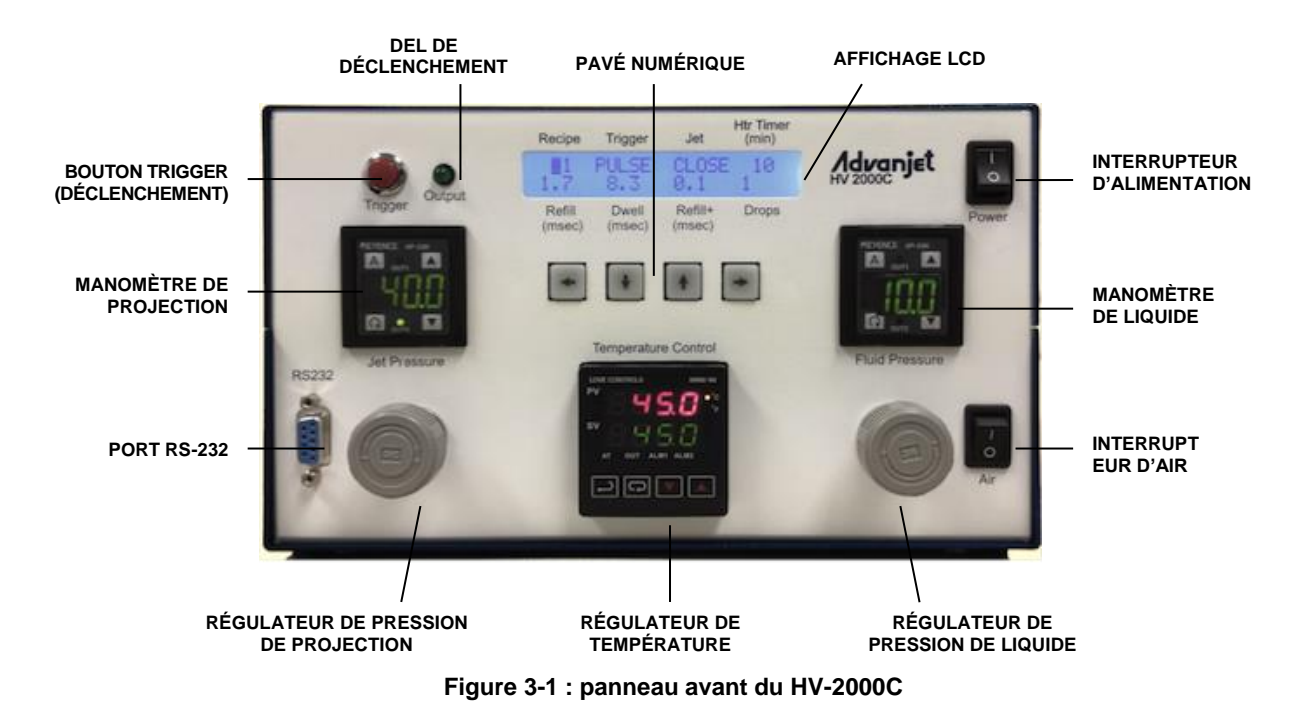

#### **3.1 Régulateurs de pression de projection et du liquide**

Le régulateur HV-2000C a deux régulateurs d'air intégrés (voir Figure 3-2) qui contrôlent la pression pour la projection et l'alimentation en liquide. Tournez le bouton dans le sens des aiguilles d'une montre pour augmenter et dans le sens inverse pour diminuer. Les jauges numériques indiquent les niveaux de pression ; le manomètre de projection est représenté ci-dessous. L'unité de pression par défaut sur le HV-2000C est le psi (1 psi = 0,00689 MPa). Les détails du fabricant du régulateur de pression sont dans Appendix 3 : Manomètre numérique.

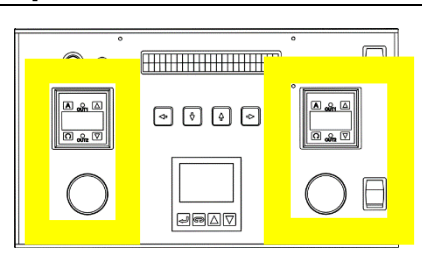

**Figure 3-2 : régulateurs de pression et interrupteur d'air**

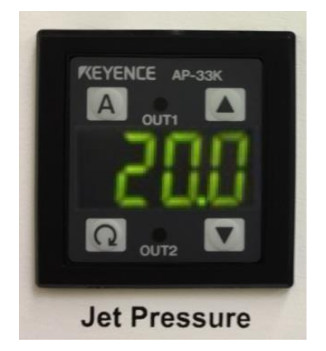

**Figure 3-3 : manomètre de projection**

L'interrupteur d'air permet à l'opérateur d'allumer ou éteindre instantanément la pression du liquide. C'est très pratique lors du changement de liquide ou du nettoyage du système de projection.

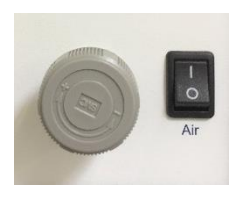

**Figure 3-4 : interrupteur d'air**

#### **3.2 Régulateur de température**

Le régulateur de température HV-2000C régule la température du liquide distribué et affiche les températures actuelles et de consigne.

Le menu principal affiche la valeur de température actuelle (PV) en rouge sur la ligne supérieure de l'écran et la valeur de la température du point de consigne (SV) en vert sur la ligne inférieure de l'écran.

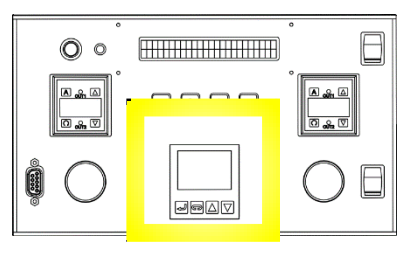

**Figure 3-5 : régulateur de température**

Utilisez la touche  $\Box$  (INDEX) pour faire défiler les options du menu sur la ligne PV, les touches  $\nabla$  pour faire défiler les paramètres ou augmenter ou diminuer les valeurs de température, et la touche (ENTER) pour enregistrer une entrée et quitter le menu.

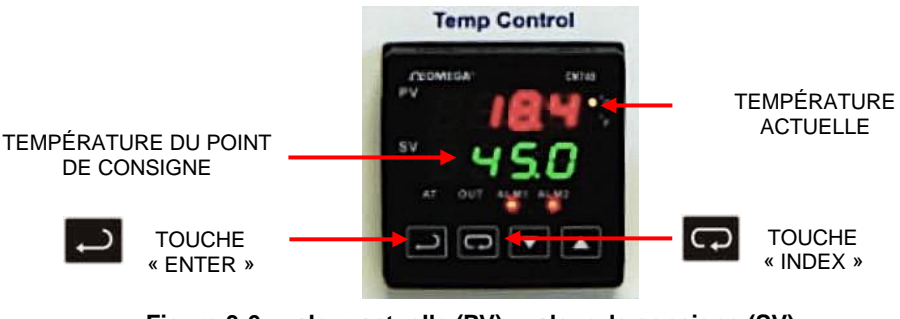

**Figure 3-6 : valeur actuelle (PV) , valeur de consigne (SV), touche ENTER et touche INDEX**

Pour allumer le réchauffeur :

- Appuyez sur  $\Box$  jusqu'à l'écran de contrôle de sortie d'exécution-arrêt (Run-Stop) (**r-S**) soit sur la ligne PV.
- Utilisez les touches **VA** pour sélectionner le paramètre rUn pour allumer le réchauffeur.
- Appuyez sur la touche  $\longrightarrow$  pour enregistrer la modification. Maintenant, le réchauffeur est allumé.
- Appuyez de nouveau sur la touche  $\longleftarrow$  pour revenir à l'écran principal.

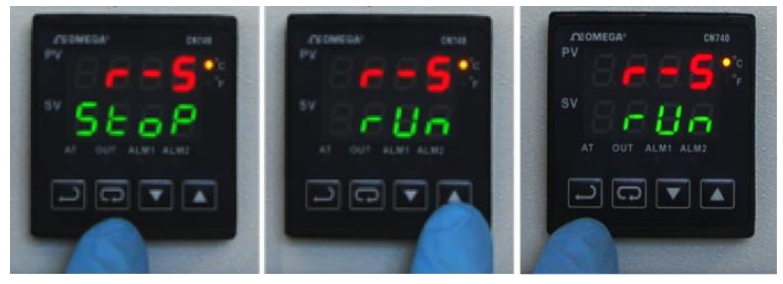

**Figure 3-7 : allumez le réchauffeur**

#### **3.2 Régulateur de température (suite)**

Pour éteindre le réchauffeur :

- Appuyez sur  $\Box$  jusqu'à ce que l'écran d'exécutionarrêt (Run-Stop) s'affiche (**r-S**).
- **Utilisez les touches**  $\nabla$  $\blacktriangle$ pour sélectionner le paramètre d'arrêt **Stop** pour éteindre le réchauffeur.

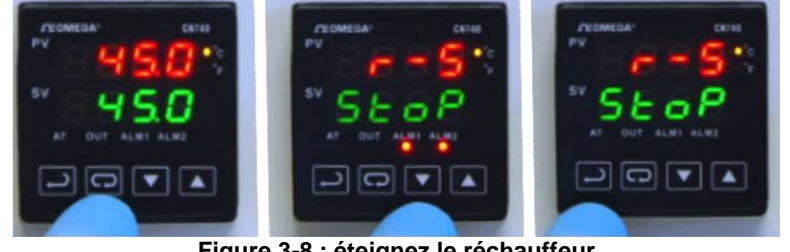

**Figure 3-8 : éteignez le réchauffeur**

- Appuyez sur la touche  $\Box$  pour enregistrer la modification. Le réchauffeur est maintenant éteint.
- Appuyez de nouveau sur la touche  $\Box$  pour revenir à l'écran principal

Pour modifier la valeur de consigne (SV) de température, utilisez les touches  $\nabla$   $\blacktriangle$  pour augmenter/diminuer la valeur. Par exemple, pour changer la SV de 20 à 45 degrés, utilisez la touche ▲ pour augmenter la valeur SV à 45, puis appuyez sur  $\overline{\phantom{0}}$  pour enregistrer la modification.

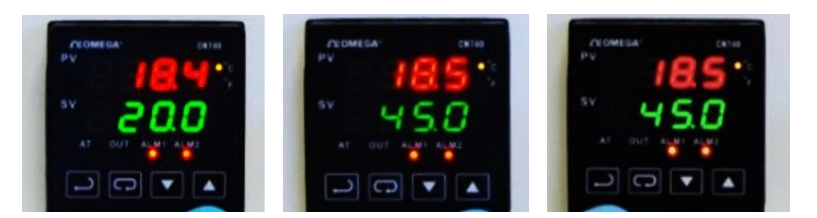

**Figure 3-9 : appuyez sur pour augmenter la valeur SV à 45,** puis appuyez sur  $\Box$  pour enregistrer la modification

Les spécifications techniques de l'appareil de chauffage se trouvent à Appendix 2 : Paramètres d'usine du régulateur de température.

#### **3.3 Bouton de déclenchement et DEL**

Appuyer sur le **bouton Trigger (déclenchement)** exécute immédiatement la composition actuelle (N° de composition et paramètres) affichée sur l'écran LCD. Si plusieurs gouttes ont été spécifiées dans la composition, plusieurs gouttes seront distribuées.

La **DEL de sortie de déclenchement** s'allume lorsque le système de projection est en marche pour vérifier qu'un signal a été envoyé au système de projection. Le voyant est éteint lorsque le système de projection est à l'état inactif.

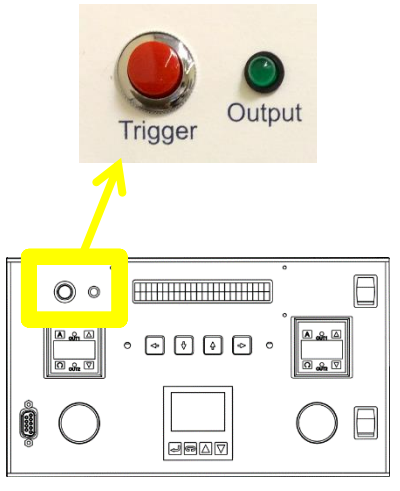

**Figure 3-10 : bouton Trigger (déclenchement) et DEL de sortie**

#### **3.4 Affichage LCD et touches de sélection**

La programmation et l'utilisation du panneau avant du HV-2000C utilise l'affichage LCD et le clavier numérique, mis en évidence Figure 3-11 à droite. Huit paramètres de base peuvent être entrés à partir du menu de l'écran LCD principal. Le paramètre sélectionné est indiqué par un curseur clignotant.

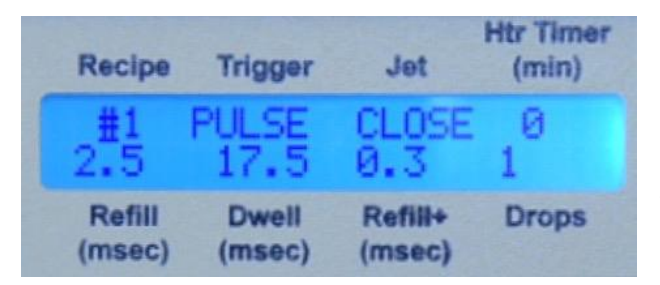

**Figure 3-12 : affichage LCD avec curseur à sur le n° de composition**

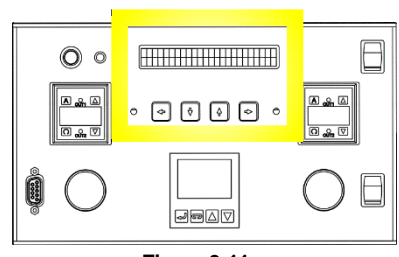

**Figure 3-11 : affichage LCD et touches de sélection**

Figure 3-12 montre le curseur qui sélectionne le n° de composition. Utilisez les touches Gauche/Droite pour déplacer le curseur et les touches Haut/Bas pour modifier les valeurs.

#### **3.5 Réglage de la projection à partir du panneau avant**

Les huit paramètres de projection sur l'écran LCD peuvent être programmés à partir du pavé numérique.

**Recipe (Composition) :** sélectionnez le numéro de la composition de 1 à 6. Chaque composition comprend le mode de déclenchement, le temps de recharge, le temps d'arrêt, le temps de recharge+ (ajustement « première goutte »), et le nombre de gouttes à distribuer. Jusqu'à 6 compositions de distribution peuvent être programmées et enregistrées dans le régulateur.

**Trigger (déclenchement) :** il y a deux modes de déclenchement-PULSATION (PULSE) ou NIVEAU (LEVEL).

Dans le mode PULSE (PULSATION), le nombre de gouttes distribuées par signal de déclenchement est spécifié dans le paramètre **Gouttes**. Par exemple, si une composition règle le **Trigger (déclenchement)** sur PULSE (PULSATION) et les **Drops (Gouttes)** à 5, le système de projection distribuera 5 gouttes par signal de déclenchement. Appuyer sur **Trigger (déclenchement)** en mode PULSE (PULSATION) envoie un signal de déclenchement et le système de projection distribuera 5 gouttes.

Dans le mode LEVEL (NIVEAU), le système de projection distribue des gouttes sans s'arrêter jusqu'au retrait du signal **de déclenchement** - le nombre de **Gouttes** est ignoré. Si vous appuyez sur **Trigger (déclenchement)** en mode LEVEL (NIVEAU), le mode LEVEL (NIVEAU) sera ignoré et le système de projection distribuera le nombre de gouttes spécifié dans **Gouttes**.

**Projection :** utilisez cette option pour fermer ou ouvrir la valve de projection.

**Htr Timer (minuteur de réchauffeur) (min) :** le minuteur de coupure du réchauffeur éteint automatiquement le réchauffeur si le système de projection demeure inactif pendant le nombre de minutes spécifié. Cette fonction est utile si vous utilisez des matériaux susceptibles d'être endommagés par de longues périodes de chauffage. Par exemple, certains matériaux peuvent « sécher » à température élevée tout en restant dans la chambre de la buse pour une longue période d'inactivité. Si **Htr Timer** est sur zéro, le minuteur de coupure du réchauffeur n'est pas activé.

#### **3.5 Réglage de la projection à partir du panneau avant (suite)**

**Refill (Recharge) (ms) :** le temps de recharge est le temps nécessaire pour que le matériau s'écoule dans la buse après éjection de chaque goutte. Le temps de **recharge** est défini en millisecondes avec une résolution de 0,1 ms. La section 6.1 - Timing Recipe Parameters (Paramètres des compositions de synchronisation) donne une explication détaillée du temps de recharge.

**Dwell (Arrêt) (ms) :** le temps d'arrêt est le temps nécessaire pour que le matériau s'écoule de la buse et forme une goutte. Le temps **d'arrêt** est défini en millisecondes avec une résolution de 0,1 ms. La section 6.1 - Timing Recipe Parameters (Paramètres des compositions de synchronisation) donne une explication détaillée du temps d'arrêt.

**Refill+ (Recharge+) (ms) :** parfois, le système de projection nécessite un peu plus de temps pour éjecter la première goutte, selon le matériau ou si le système de projection est inactif pendant un certain de temps. Le temps de **recharge+** est ajouté au temps de **recharge** pour ajuster la taille et la qualité de la première goutte. En mode PULSE (PULSATION), le temps de recharge+ s'applique à chaque goutte ; en mode LEVEL (NIVEAU), le temps de recharge+ temps s'applique à la première goutte uniquement. Des explications détaillées sont disponibles dans la section 6.2 – Programmation des compositions de synchronisation (Ajuster le temps de recharge pour la première goutte), et aussi Appendix 1 : Compensation de première goutte.

**Drops (Gouttes) :** spécifiez le nombre de gouttes à distribuer. Pour distribuer une seule goutte par signal de déclenchement, entrez 1. Pour distribuer 10 gouttes par signal de déclenchement, entrez 10.

*Remarque : si le logiciel du régulateur Advanjet est utilisé et que les valeurs sont modifiées à l'aide de l'écran du panneau avant, les modifications ne seront pas transférées au logiciel du régulateur Advanjet. En outre, les valeurs du panneau avant peuvent être remplacées chaque fois que vous démarrez le logiciel Advanjet. L'avertissement ci-dessous s'affiche. Il est recommandé d'écrire toutes les modifications apportées au compositions depuis le panneau avant puis de les saisir dans le logiciel pour synchroniser.*

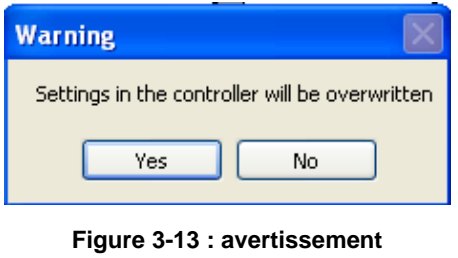

#### **3.6 Séquences de touches spéciales du panneau avant**

Appuyez sur une combinaison de touches du panneau avant pour accéder à d'autres paramètres.

**Refill++ time (Temps de recharge++) :** en appuyant simultanément sur les touches gauche et droite une fois vous ferez apparaître le menu **Refill++ time** (temps de recharge++). Comme méthode alternative de compensation de la première goutte, le temps de **recharge++** est ajouté au temps de **remplissage** après que le système de projection soit resté inactif pendant un nombre défini de secondes. **Le temps de recharge++ s'** applique à la première goutte seulement dans les modes PULSATION et NIVEAU. Pour accéder à l'option **Refill++**, appuyez une fois sur gauche + droite. L'écran à droite s'affiche :

| <b>Recipe</b>    | <b>Trigger</b>         | <b>Jet</b>        | <b>Htr Timer</b><br>(min) |                | <b>Recipe</b>                                            | <b>Trigger</b>         | <b>Jet</b>        | Htr Timer<br>(min) |
|------------------|------------------------|-------------------|---------------------------|----------------|----------------------------------------------------------|------------------------|-------------------|--------------------|
| 275              | <b>PULSE</b><br>17.5   | CLOSE<br>-0.3     | ø                         |                | AFTER: 20SEC<br>RCP <sup>#1</sup><br><b>REFILL++:0.6</b> |                        |                   |                    |
| Refill<br>(msec) | <b>Dwell</b><br>(msec) | Refill+<br>(msec) | <b>Drops</b>              | $\blacksquare$ | <b>Refill</b><br>(msec)                                  | <b>Dwell</b><br>(msec) | Refill+<br>(msec) | <b>Drops</b>       |
|                  |                        |                   |                           |                |                                                          |                        |                   |                    |

**Figure 3-14 : appuyez sur gauche + droite pour régler le paramètre de recharge++**

Pour **RCP**, entrez le numéro de la composition. **AFTER** correspond au temps d'inactivité du système de projection exprimé en secondes, et **REFILL++** correspond au temps de recharge supplémentaire. Pour une explication détaillée, consultez la Section 6.2 - Programmation des compositions de synchronisation (Ajuster le temps de recharge pour la première goutte), et aussi Appendix 1 : Compensation de première goutte. Après avoir saisi les paramètres **REFILL++**, appuyez simultanément sur les touches gauche et droite deux fois pour accepter les nouveaux paramètres et revenir au menu principal.

**Paramètres du RS-232 :** appuyer simultanément sur gauche et droite deux fois fait apparaître le menu **RS-232 Settings** (Paramètres du RS-232). Ce paramètre est expliqué en détails dans la section 4.2 - Modification des paramètres par défaut du RS-232. Appuyez sur gauche+droite à nouveau pour revenir au menu principal.

# **4. Communication RS-232**

#### **4.1 Broches du connecteur RS-232**

Sur certains modèles HV-2000C il y a un connecteur femelle pour port de série DB9P situé sur le panneau avant. Ce port RS-232 est utilisé pour connecter le régulateur à un PC à l'aide d'un câble adaptateur USB-vers-série. Connectez le connecteur USB au port USB de l'ordinateur et connectez le connecteur de série DB9 au port RS-232.

Pour des configurations de systèmes qui n'utilisent pas un câble RS-232 USB à série, le tableau suivant indique la bonne répartition des broches du câble RS-232 lorsque vous le connecter directement à partir d'un port de série du PC :

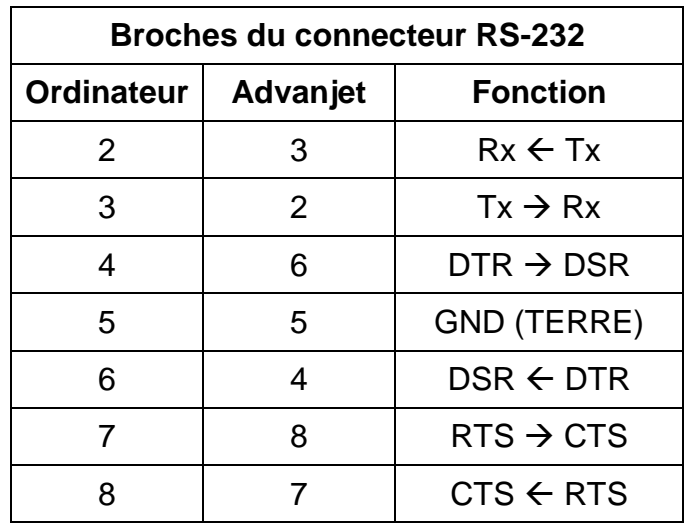

**Figure 4-1 : broches de sortie du câble RS-232**

#### **4.2 Modification des paramètres par défaut du RS-232**

Les paramètres par défaut pour l'interface de données RS-232 sont CTS activé, vitesse de transmission 57600, parité AUCUNE, et longueur de données 8BIT. Pour modifier les paramètres par défaut du RS-232, appuyez simultanément sur les touches Gauche et Droite deux fois. (En appuyant sur G+D une fois vous afficherez les paramètres de recharge++ ; en appuyant sur G+D une seconde fois vous afficherez les paramètres par défaut du RS-232.)

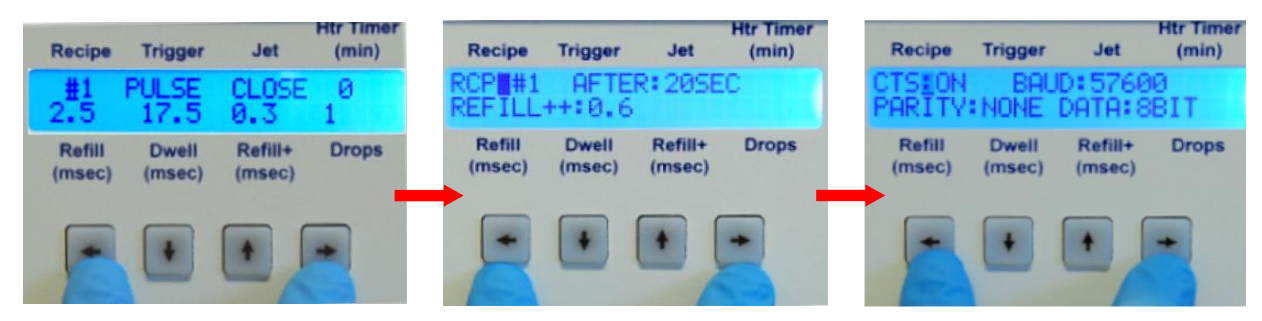

**Figure 4-2 : appuyez sur gauche+droite deux fois pour les paramètres par défaut du RS-232**

Utilisez les touches Gauche/Droite pour faire défiler les paramètres. Le paramètre sélectionné aura un curseur clignotant. Utilisez les touches Haut/Bas pour faire défiler les options de réglage :

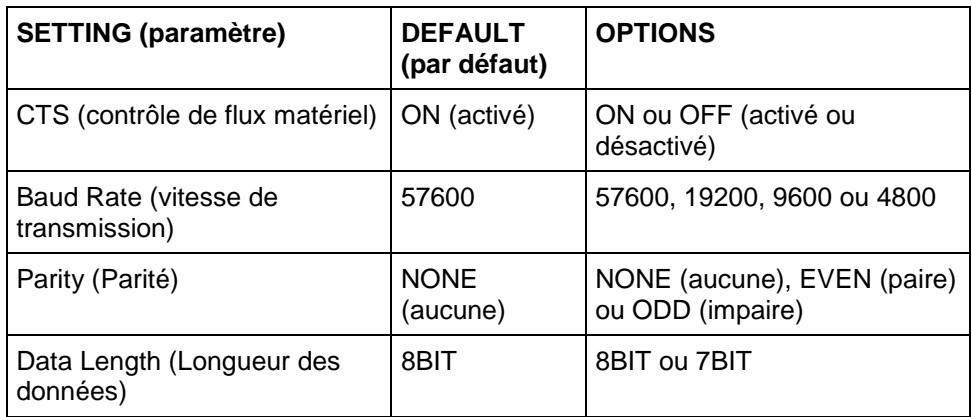

Pour accepter les nouveaux paramètres de l'interface du RS-232, appuyez simultanément sur les touches Gauche et Droite et maintenez-les. L'écran LCD revient au menu principal.

*Remarque : n'oubliez pas de vérifier les paramètres du RS-232 dans le programme du*  régulateur Advanjet. Les paramètres dans le régulateur HV-2000C doivent être *identiques aux paramètres du programme. Le programme du régulateur Advanjet et le régulateur HV-2000C ne seront pas en mesure de communiquer l'un avec l'autre si leurs paramètres RS-232 sont différents.*

## **5. Logiciel Advanjet**

Le logiciel Advanjet n'est pas nécessaire si le régulateur est toujours utilisé à partir des touches du panneau avant. Cependant, si une interface par PC est préférée, ou si l'accès au régulateur à l'aide des touches du panneau avant est limitée, le logiciel Advanjet fournit la possibilité de programmer les paramètres de projection depuis un PC sous Windows XP, Vista, Windows 7 et Windows 8.

#### **5.1 Installation et mise en route du logiciel**

- 1. Insérez le CD d'installation ou obtenez un lien pour télécharger le programme du régulateur Advanjet depuis [www.Advanjet.com.](http://www.advanjet.com/) Lancez Advanjet2000\_Installer.exe et suivez les instructions d'installation.
- 2. Une fois le logiciel installé, connectez le câble RS-232 du PC vers le régulateur HV-2000C, connectez le système pneumatique comme indiqué en Figure 2-1, et connectez le câble de projection au régulateur. Allumez le régulateur et définissez la pression de projection à 2,8 bars (0,28 MPa, 40 psi).
- 3. Démarrez le logiciel Advanjet en cliquant sur l'option Advanjet2000 dans le menu Démarrer. (Un raccourci pour ce programme peut être créé.)
- 4. Au démarrage, le logiciel Advanjet interrogera le régulateur HV-2000C et établira automatiquement le port et la connexion RS-232C. Un message « Impossible de trouver le port COM pour le régulateur Advanjet » s'affiche si le programme ne parvient pas à établir une communication avec le régulateur. Si ce message s'affiche, vérifiez que le câble RS-232 est bien connecté avec le PC (voir section 4).

Le menu Settings (Paramètres) s'affiche comme illustré ci-dessous. Vérifiez que le bouton Jet [1] est rouge et que l'état du régulateur [11] indique « Ready » (Prêt). Le programme Advanjet est prêt.

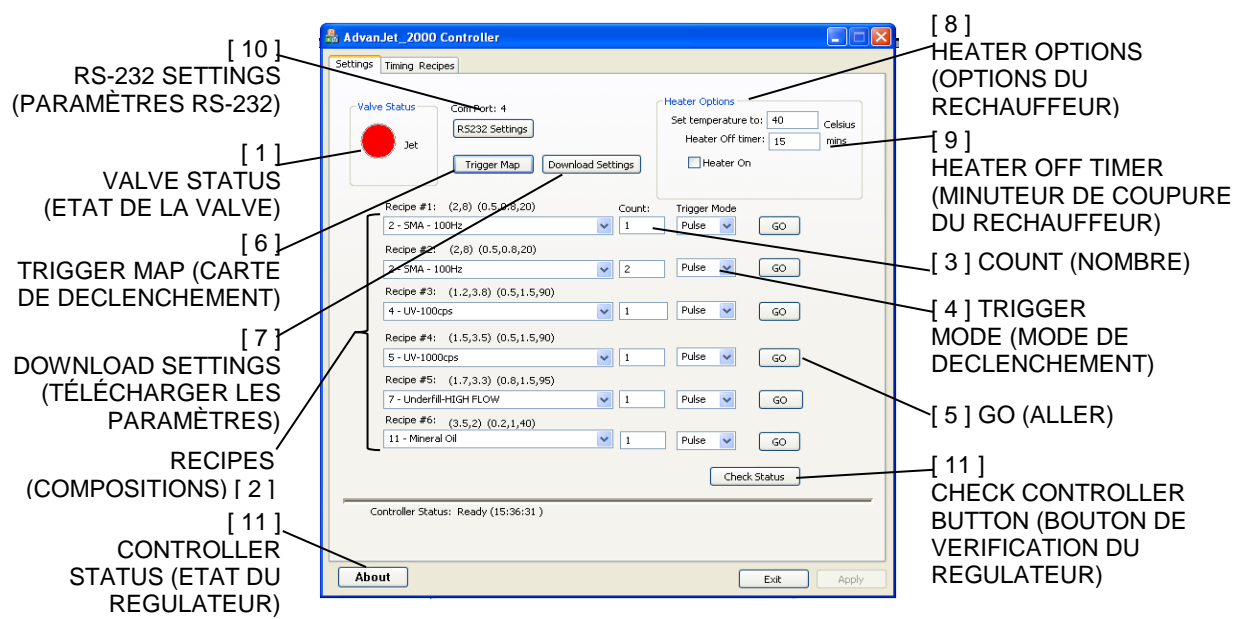

**Figure 5-1 : menu Paramètres du logiciel Advanjet**

#### **5.2 Menu Settings (Paramètres)**

Cette section décrit les fonctionnalités 1 - 11 du menu Paramètres du logiciel Advanjet comme indiqué **Figure 5-1** sur la page précédente.

- 1. **Valve Status (état de la valve)** : allumez ou éteignez la valve de projection en cliquant sur le gros bouton indicateur (ROUGE = ACTIVÉ, BLEU = DÉSACTIVÉ). La valve de projection est active par défaut au démarrage. Lorsque le bouton est rouge, la valve de projection est activée et bloque le débit de liquide. Si le bouton est bleu, la valve de projection est désactivée et le liquide s'écoule librement. En général, l'utilisateur aura rarement à activer la valve manuellement.
- 2. **Recipe #1 à Recipe #6 (Composition n° 1 à Composition n° 6) :** jusqu'à six compositions peuvent être programmées à partir du régulateur. Chaque composition comprend le temps de recharge, le temps d'arrêt, et les temps d'ajustement de « première goutte » pour la recharge, le nombre de gouttes à distribuer, et le mode de déclenchement.

Un menu déroulant est situé en dessous de chaque n° de composition. Lorsque le menu déroulant est sélectionné, la liste des compositions configurée dans le menu Timing Recipes (Compositions de synchronisation) s'affiche (voir section 6). Dans la liste des compositions (2, 8) (0.5, 0.8, 20), la première tranche indique un temps de recharge de 2 ms et un temps d'arrêt de 8 ms. La seconde tranche indique que 0,5 ms seront ajoutées au temps de recharge pour la première goutte (Recharge+) et 0,8 ms seront ajoutées à la première goutte si le temps d'inactivité est supérieur à 20 secondes (Recharge++). Cliquez sur la flèche pour choisir une composition.

3. **Count (nombre) :** count représente le nombre de gouttes pour la composition correspondante. Par exemple, pour distribuer une seule goutte de la composition n° 1 SMA 100 Hz (comme indiqué à **Figure 5-1**), spécifiez 1 dans Count (nombre). Pour distribuer plusieurs gouttes, choisissez un nombre supérieur à 1, comme indiqué dans la composition n° 2.

> **Remarque :** reportez-vous à la programmation du mode DROP (Goutte) (voir section 6.3) et à la programmation du mode LINE (Ligne) (voir section 6.4) pour utiliser la valeur **Count (nombre)** pour régler le mode de distribution.

- 4. **Trigger Mode (Mode de déclenchement) :** le mode de déclenchement est soit PULSE (PULSATION) ou LEVEL (NIVEAU). En mode PULSE (PULSATION), le nombre de gouttes à distribuer est spécifié dans **Count (nombre)**. En vous référant de nouveau à la composition n° 1, réglez le nombre sur 5 et le mode Trigger (déclenchement) sur PULSE (PULSATION) pour que le système de projection distribue 5 gouttes lorsque le régulateur reçoit un signal de bord descendant (haut à bas) de la déclenchement de la composition n° 1. En mode LEVEL (NIVEAU), les gouttes seront distribuées en permanence tant que le signal de déclenchement reste bas. Une fois le signal revenu sur haut, le système de projection arrête de distribuer. En mode LEVEL (NIVEAU), la valeur **Count (nombre)** est ignorée ; le nombre de gouttes est calculé en divisant le temps de signal de déclenchement par le temps d'occupation du système de projection. Par exemple, si la composition n° 1 a un temps de recharge de 2 ms, un temps d'arrêt de 3 ms, et que le signal de bord descendant est resté bas pendant 100 ms, alors le système de projection distribuera 20 gouttes  $[100 \div (2+3)]$ .
- 5. **Go (Aller) :** cliquez sur **Go (Aller)** pour activer une recette manuellement. Rappelezvous, dès que le déclenchement du mode PULSE (PULSATION) a lancé la composition (manuellement ou à distance), la recette s'active pour le nombre de fois spécifié par le **nombre dans Count**, sans s'arrêter.

## **5.2 Settings Menu Menu Paramètres (suite)**

6. **Trigger Map (Carte de déclenchement) :** affiche l'affectation du signal de déclenchement aux compositions de distribution. Par exemple, en Figure 5-2 cidessous, le signal de déclenchement de la broche E/S 1 est utilisé pour activer la composition n° 1. Le BusyFlag (ou drapeau occupé) (E/S 7) est un signal de sortie que le régulateur externe/robot peut utiliser pour surveiller l'état du système de projection. Quand le système de projection est inactif, le signal BusyFlag est défini sur Élevé ; quand le système de projection est activé, le signal BusyFlag est défini sur Bas. Un régulateur externe/robot peut utiliser le signal BusyFlag pour synchroniser le temps pour le prochain déclenchement de composition.

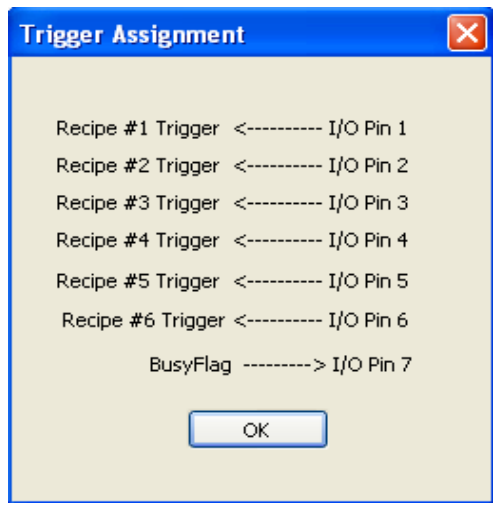

**Figure 5-2 : carte de déclenchement**

7. **Download Settings (Télécharger les paramètres) :** cliquez sur ce bouton pour télécharger les compositions de synchronisation, le nombre de gouttes, et le mode de déclenchement pour les six recettes, et les paramètres pour le régulateur de température. La commande de téléchargement va écraser les paramètres actuels dans le régulateur.

#### 8. **Heater Options (options du réchauffeur) :**

**Heater On (réchauffeur activé) :** allume ou éteint le réchauffeur sur le régulateur.

**Set temperature to (régler la température sur) :** entre la valeur de chauffage de la buse (en degrés Celsius).

9. **Heater Off Timer (minuteur de coupure du réchauffeur) :** éteint automatiquement le réchauffeur après avoir défini un temps d'arrêt du système de projection spécifié en minutes. Cette fonction est utile si vous utilisez des matériaux susceptibles d'être endommagés par de longues périodes de chauffage. Par exemple, certains matériaux peuvent « sécher » à température élevée lorsqu'ils demeurent dans la chambre de la buse pour une longue période d'inactivité. Une valeur de zéro signifie que l'option de minuteur de coupure du réchauffeur n'est pas activée.

#### **5.2 Settings Menu Menu Paramètres (suite)**

10. **RS-232 Settings (paramètres du RS-232) :** les paramètres par défaut pour le programme Advanjet et le régulateur sont les suivants :

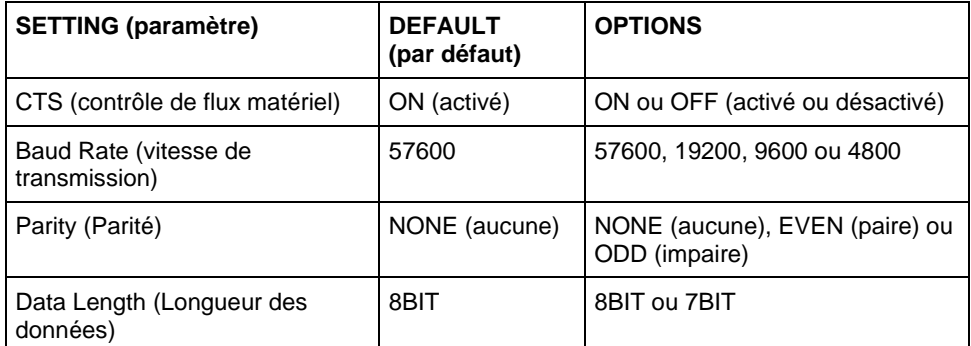

Le programme Advanjet définit la valeur pour le **port COM** au démarrage. Le programme interroge chaque port COM dans votre ordinateur et cherche le régulateur. Advanjet avertira l'utilisateur s'il ne trouve pas le port COM pour le régulateur. Pour dépanner, ouvrez le Gestionnaire de périphériques (Panneau de configuration\Système\Matériel\Gestionnaire de périphériques) pour afficher la liste des périphériques installés sur votre ordinateur et les propriétés de chaque périphérique.

| Device Manager                                                                                                    |  |  |  |  |  |  |  |
|----------------------------------------------------------------------------------------------------|--|--|--|--|--|--|--|
| File<br><b>Action</b><br>Help<br>View                                                                                                    |  |  |  |  |  |  |  |
| $A$ $B$ $\blacksquare$ $B$<br>晒                                                                                                    |  |  |  |  |  |  |  |
| 日- <b>鳥 B</b> OB<br><b>ARPC Devices</b><br>Ŧ<br>Computer<br>Disk drives<br>Display adapters<br>$\overline{+}$<br>DVD/CD-ROM drives<br>Ė<br>(题 Human Interface Devices<br>Ė<br><b>B</b> IDE ATA/ATAPI controllers<br>$\overline{+}$<br>EEE 1394 Bus host controllers<br>$\overline{+}$<br>Keyboards<br>$\overline{+}$<br>Mice and other pointing devices<br>$\overline{+}$<br>Monitors<br>Ė<br><b>图</b> Network adapters<br>Ė<br>NVIDIA Network Bus Enumerator<br>$\overline{+}$<br>白 y Ports (COM & LPT)<br>Prolific USB-to-Serial Comm Port (COM4)<br><b>泰</b> Processors<br>Ĥ<br>Sound, video and game controllers<br>$\overline{+}$<br>E-Storage volumes<br>E System devices |  |  |  |  |  |  |  |
| 由 会 Universal Serial Bus controllers                                                                                                    |  |  |  |  |  |  |  |
|                                                                                                    |  |  |  |  |  |  |  |

**Figure 5-3 : attribution du port COM indiquée sur le Gestionnaire de périphériques**

Une entrée pour **les ports (COM & LPT)** apparaît sur la liste du Gestionnaire de périphériques lorsqu'un câble adaptateur USB/Série est installé dans l'ordinateur. Par exemple, Figure 5-3 montre que le port Com USB/Série est attribué une valeur de 4 (COM4).

11. **Check Status (vérification de l'état) :** cliquez sur ce bouton pour vérifier l'état de la communication entre le programme Advanjet et le régulateur. L'état est affiché sous la ligne sur la gauche. Un état **Ready** (prêt) indique que la communication fonctionne. Un état **Com Port Error** (erreur de port Com) ou **Read Error** (erreur de lecture) indique un échec de connexion du câble RS-232.

#### **5.3 Exécuter un programme à partir du logiciel**

Avant d'exécuter un programme pour la première fois, assurez-vous de vérifier les points suivants :

- Connectez tous les câbles électriques au HV-2000. Cela comprend le câble de projection, le câble E/S si le déclenchement à distance est utilisé, le câble RS-232 si vous l'exécutez à partir de l'ordinateur et le câble d'alimentation. Toutes les connexions sont uniques.
- Allumez le régulateur Advanjet. Le régulateur du réchauffeur et l'écran LCD doivent indiquer que le système est actif.
- Exécutez le logiciel Advanjet et assurez-vous que l'écran principal est actif, l'état du régulateur indique Ready (Prêt) et le bouton Jet est rouge.

Lors du chargement du logiciel Advanjet, l'avertissement d'écrasement (voir ci-dessous) s'affiche pour vous rappeler que les précédentes valeurs définies dans le régulateur manuellement (en utilisant l'écran LCD du panneau avant) seront réinitialisées. Assurez-vous de noter les valeurs de composition de projection énumérées sur l'écran LCD du panneau avant avant de choisir Yes (Oui) pour écraser les paramètres.

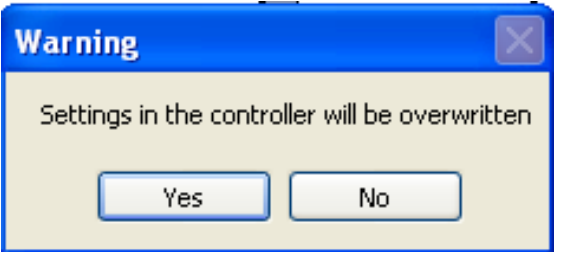

**Figure 5-4 : avertissement d'écrasement**

**Remarque :** si c'est la première fois que vous exécutez le HV-2000, n'essayez pas d'utiliser le déclenchement à distance. Exécutez le système de projection depuis l'écran principal du logiciel Advanjet.

- Dans le menu Settings (Paramètres), sélectionnez **Recipe #1 (composition n° 1).**  Réglez la synchronisation sur (2,8) (0,5, 0,8, 20), réglez le Count (nombre) 1, et réglez le Trigger Mode (mode de déclenchement) sur PULSE (PULSATION).
- Stationnez le système de projection HV-2000 au-dessus d'un réservoir et appuyez sur le bouton **Jet** sur l'écran principal**.** Le bouton doit passer du rouge au bleu. Le matériau doit circuler dans le tube d'alimentation et s'écouler de l'embout. Cela peut prendre un certain temps si le matériau est épais. Si le matériau ne s'écoule pas de l'embout, un chauffage est probablement nécessaire. Une bonne température de départ est 45 °C.
- Une fois que le matériau s'écoule, le système de projection a été amorcé correctement et est prêt à projeter des gouttes.

## **6. Timing Recipes (Compositions de synchronisation)**

Avant que la distribution ne puisse commencer, des compositions de synchronisation doivent être créées pour les liquides particuliers à distribuer. Figure 6-1 à la page suivante montre le menu Timing Recipes (Compositions de synchronisation) du logiciel Advanjet. Une fois configurées, les compositions de synchronisation peuvent être téléchargées dans le régulateur Advanjet. Une fois les compositions téléchargées, le régulateur peut être déclenché à distance par des entrées numériques depuis le régulateur hôte sans que le logiciel Advanjet ne tourne en arrière-plan.

#### **6.1 Timing Recipe Parameters (Paramètres des compositions de synchronisation)**

Une composition spécifie deux minuteurs, Refill Time (temps de recharge) et Dwell Time (temps d'arrêt), qui définissent la performance de la projection et la taille et le volume de la goutte projetée. Les valeurs de temps de recharge et de temps d'arrêt dépendent de la rhéologie du liquide à distribuer et doivent être choisies pour optimiser la performance de la projection et la qualité de la distribution.

Le temps de recharge dépend de la viscosité, de la température et de la pression du liquide. Par exemple, pour un adhésif UV avec 1 000 cps, un temps de recharge typique peut être compris entre 1,7 et 2 ms avec une pression du liquide à 1 bar (15 psi). Il est préférable de déterminer le temps de recharge en faisant un essai de l'application. Un temps de recharge trop long peut entraîner une accumulation de matériau dans l'embout de la buse. Un temps de recharge trop court peut entraîner une goutte de mauvaise qualité ou une goutte manquée.

Plus précisément, sans un temps de recharge suffisant, le jet sera « sous-alimenté » et la taille des gouttes peut ne pas être uniforme. Une alternance de grandes et de petites gouttes indique généralement que le jet a besoin de plus de temps de recharge. Si cette tendance est observée, augmentez la valeur de temps de recharge jusqu'à ce que les gouttes soient uniformes et stables. Par ailleurs, si un taux de gouttes spécifique est souhaité, augmentez la pression du liquide au lieu du temps de recharge.

Le temps d'arrêt contrôle le temps nécessaire au matériau pour s'écouler de l'orifice de la buse et former une goutte. En mode DROP (Goutte) (voir section 6.3), la valeur de temps d'arrêt n'a généralement aucune importance car sa durée est faible par rapport au temps que prend le robot pour se déplacer d'une position à l'autre. Cependant, en mode LINE (Ligne) le temps d'arrêt est important et détermine le temps de cycle des gouttes (voir section 6.4).

Temps de cycle des gouttes : la formule suivante donne la relation entre le temps de cycle des gouttes, l'espacement des gouttes, et la vitesse du robot :

 $V = \Delta X / \Delta T$ 

Où V = Vitesse du robot, *∆*X = Espacement des gouttes souhaité, et *∆*T = Temps de cycle des gouttes (Temps de cycle des gouttes = Temps de recharge + Temps d'arrêt).

Des valeurs de temps supplémentaires donnent au système de projection un peu de temps supplémentaire pour éjecter la première goutte. Ceci est utile avec des matériaux qui ont une tendance à la « rhéofluidification » et/ou qui nécessitent un peu plus de temps au départ après un certain temps d'inactivité. En mode DROP (Goutte) comme en mode LINE (Ligne), le temps supplémentaire s'ajoute au temps de recharge pour ajuster le temps pour la première goutte.

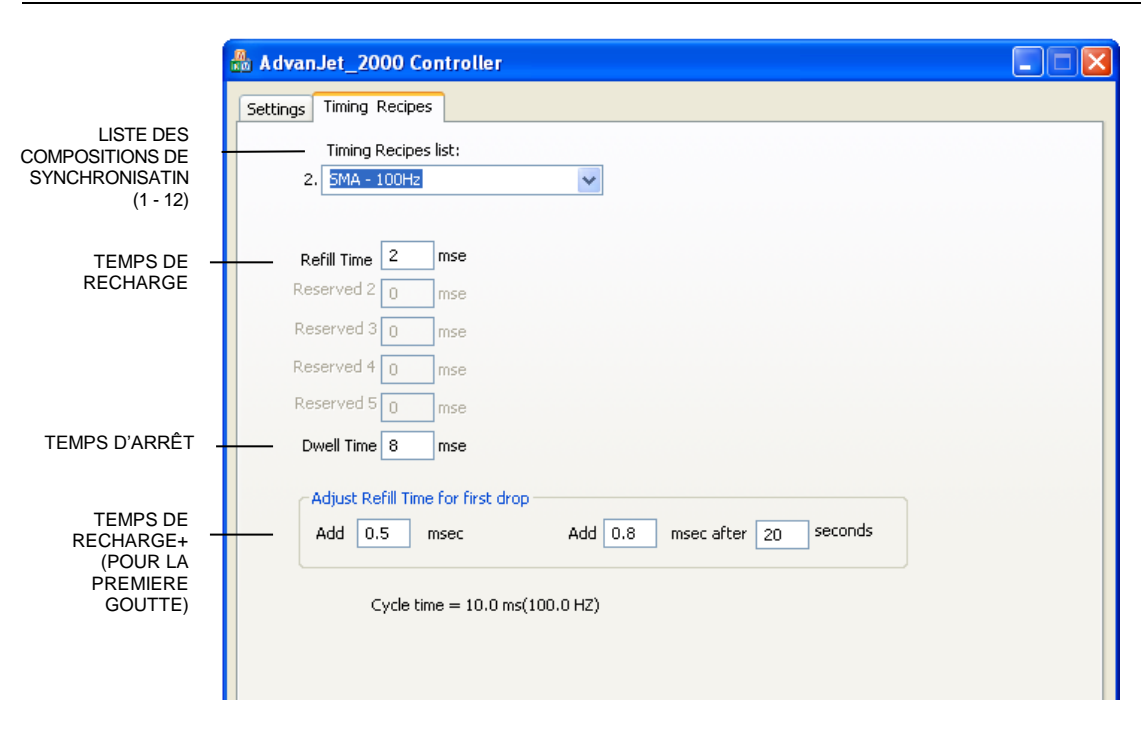

#### **6.2 Programmation des compositions de synchronisation**

**Figure 6-1 : menu principal des compositions de synchronisation**

Le logiciel Advanjet propose plusieurs échantillons de compositions de synchronisation pour des liquides courants pour un démarrage rapide. Comme indiqué dans Figure 6-1 ci-dessus, l'écran de menu principal Timing Recipes (Compositions de synchronisation) répertorie les paramètres de distribution sur le panneau avant du régulateur HV-2000C.

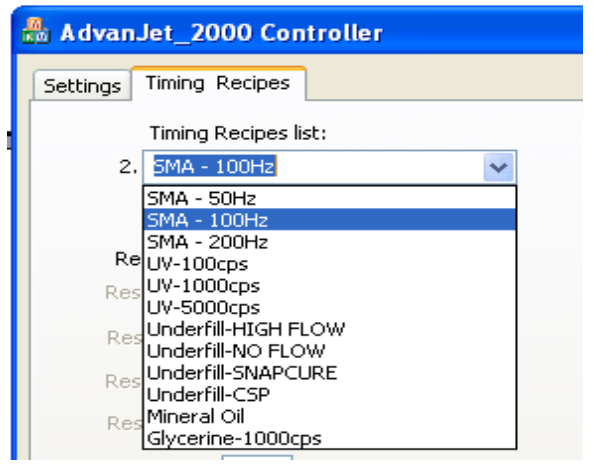

**Figure 6-2 : liste des compositions de synchronisation**

**Liste des compositions de synchronisation :** jusqu'à 12 compositions de synchronisation peuvent être programmées. Chaque composition de synchronisation doit avoir un nom distinct et unique. Comme ces noms sont utilisés pour identifier les valeurs des liquides et sont utilisés dans la liste des compositions dans l'écran Settings (Paramètres), un bon choix de nom est le type de liquide ou matériau spécifique (SMA-100 Hz, UV-100 cps) ou la référence, comme illustré dans Figure 6-2 à gauche.

#### **6.2 Programmation des compositions de synchronisation (suite)**

**Refill Time (Temps de recharge) :** définit le temps nécessaire au matériau pour s'écouler dans l'orifice après chaque éjection de goutte. Le temps est exprimé en millisecondes avec une résolution de 0,1 ms.

**Reserved 2 à Reserved 5 (Réservé 2 à Réservé 5) :** ces minuteurs ne sont pas utilisés pour le HV-2000. Ils sont mis à zéro par défaut.

**Dwell Time (Temps d'arrêt) :** définit le temps nécessaire au matériau pour être éjecté de l'orifice. Le temps est exprimé en millisecondes avec une résolution de 0,1 ms.

**Ajustement du temps de recharge pour la première goutte :** il y a deux valeurs de temps pour ajuster la taille et la qualité de la première goutte. La programmation est expliquée ici ; une explication plus détaillée se trouve dans Appendix 1 : Compensation de première goutte.

 **Add xxx msec (Ajouter xxx ms) :** est une valeur de temps qui est ajoutée au temps de recharge. Pour revenir à Figure 6-1, 2,0 ms (temps de recharge original) + 0,5 ms supplémentaire = 2,5 ms de temps de recharge total. En mode DROP (Goutte), cette valeur est ajouté à chaque goutte (comme décrit dans la section 6.3). Cependant, en mode LINE (Ligne) cette valeur est ajoutée uniquement à la première goutte (comme décrit dans la section 6.4).

> **Remarque :** c'est la valeur de **Refill+** (Recharge+) affichée sur l'écran LCD du régulateur HV-2000C (voir la section 3.5).

 **Add XX msec after YY seconds (Ajouter XX ms après YY secondes) :** est une valeur de temps ajoutée au temps de recharge après que le système de projection soit resté inactif pendant un nombre de secondes défini. Ce temps supplémentaire est ajouté uniquement à la première goutte en mode Drop (Goutte) et Line (Ligne). Pour en revenir à Figure 6-1, le temps de recharge pour la première goutte après 20 secondes d'inactivité sera de 2 ms (Temps de recharge original)  $+ 0.8$  ms supplémentaire = 2.8 ms de temps de recharge total. Cela s'applique uniquement à la première goutte.

> **Remarque :** il s'agit de la valeur **Refill++** (Recharge++) affichée sur l'écran LCD du régulateur HV-2000C (voir la section 3.6). En général, la valeur **Refill++** (Recharge++) est légèrement plus grande que **Refill+** (Recharge+).

*Remarque : une fois les noms et valeurs de synchronisation choisis pour une composition, assurez-vous de cliquer sur le bouton APPLY (Appliquer) pour enregistrer les modifications.*

## **6.3 Programmation en mode DROP (Goutte)**

La programmation du système Advanjet est très simple et flexible, comme illustré dans les exemples suivants.

#### **Distribuer une goutte à la fois**

- 1. Dans le menu Settings (Paramètres) (voir section 5.2), sélectionnez le menu déroulant pour définir la composition de synchronisation pour « Recipe #1 » (Composition n° 1)
- 2. Réglez la rubrique **Count** (nombre) pour « Recipe #1 » (Composition n° 1)
- 3. Réglez le mode **Trigger** (Déclenchement) pour « Recipe #1 » (Composition n° 1) sur PULSE (PULSATION).
- 4. Cliquez sur « Download Settings » (Télécharger les paramètres) pour envoyer les nouvelles options au régulateur.
- 5. Le robot se déplace à une position X-Y.
- 6. Le Robot envoie un signal de déclenchement sur la broche E/S 1 au régulateur HV-2000C pour projeter une goutte.
- 7. Le robot se déplace à une autre position X-Y.
- 8. Le Robot envoie un signal de déclenchement au régulateur pour projeter une goutte, et ainsi de suite.

#### **Distribution de gouttes de plusieurs tailles**

- 1. Dans le menu Settings (Paramètres), sélectionnez le menu déroulant pour définir les compositions de synchronisation pour « Recipe #1 » et « Recipe #2 » (Composition 1 et 2).
- 2. Réglez la rubrique **Count** (nombre) dans « Recipe #1 » (Composition n° 1) pour une goutte.
- 3. Réglez la rubrique **Count** (nombre) dans « Recipe #2 » (Composition n° 2) pour deux gouttes.
- 4. Réglez le mode **Trigger** (Déclenchement) pour « Recipe #1 » (Composition n° 1) et « Recipe #2 » (Composition n° 2) sur PULSE (PULSATION).
- 5. Cliquez sur « Download Settings » (Télécharger les paramètres) pour envoyer les nouvelles options au régulateur.
- 6. Le robot se déplace à une position X-Y.
- 7. Le Robot envoie un signal de déclenchement sur la broche E/S 1 au régulateur HV-2000C pour projeter une goutte.
- 8. Le robot se déplace ensuite vers une autre position X-Y.
- 9. Le Robot envoie un signal de déclenchement sur la broche E/S 2 au régulateur HV-2000C pour projeter deux gouttes.

Autrement, au lieu d'utiliser deux compositions comme décrit ci-dessus, le robot peut émettre plusieurs signaux de déclenchement à la broche E/S 1 pour projeter plusieurs gouttes.

## **6.4 Programmation en mode LINE (Ligne)**

Le logiciel Advanjet et le régulateur HV-2000C permettent une distribution linéaire très simple. Les exemples suivants illustrent la façon dont cela est fait.

#### **Méthode 1 : projeter une ligne en mode PULSE (PULSATION)**

- 1. Cliquez sur l'onglet Timing Recipes (Compositions de synchronisation), sélectionnez un n° de composition et entrez un temps de **Refill** (recharge) de 2 ms et un temps **Dwell** (arrêt) de 3 ms. (Ces temps sont donnés ici à titre d'illustration ; les temps exacts pour le liquide et la pression varient en fonction du matériau.)
- 2. Pour distribuer 60 gouttes dans la ligne, cliquez sur l'onglet Settings (Paramètres) et réglez le **Count** (nombre) à 60 et le **Trigger** (déclenchement) sur PULSE (PULSATION).
- 3. Pour cet exemple, ∆X (espacement des gouttes) est de 0,5 mm et ∆T (temps de cycle des gouttes, qui correspond au temps de recharge + arrêt) est de 5 ms/goutte ou 100 gouttes/seconde. Pour calculer la vitesse (V) du robot :
	- $V = \Delta X / \Delta T$ 
		- $= 0.5$  mm / 0,005 s
		- $= 100$  mm/s
- 4. Cliquez sur Download Settings (Télécharger les paramètres) pour envoyer les nouveaux paramètres au régulateur.
- 5. Le robot fait un déplacement XY à 100 mm/s et émet un signal de déclenchement à la broche E/S 3. Le régulateur Advanjet projettera 60 gouttes à un espacement de 0,5 mm.
- 6. Pour obtenir de plus petites gouttes tout en conservant la même vitesse et ∆X, changez le temps de recharge à 1,7 ms et le temps d'arrêt à 3,3 ms pour garder ∆t à 5 ms.

#### **Méthode 2 : projeter une ligne en mode LEVEL (NIVEAU)**

- 1. Cliquez sur l'onglet Timing Recipes (Compositions de synchronisation), sélectionnez un n° de composition et entrez un temps de **Refill** (recharge) de 2 ms et un temps **Dwell** (arrêt) de 3 ms. Le ∆T (temps de recharge + arrêt) est de 5 ms.
- 2. Cliquez sur l'onglet Settings (Paramètres) et réglez le **Trigger** (déclenchement) sur LEVEL (NIVEAU). Remarque : en mode LEVEL (NIVEAU), le régulateur ne tient pas compte du **Count** (nombre). Au lieu de cela, le nombre de gouttes à distribuer est déterminé par le temps (durée) du déclenchement « bas ».
- 3. Comme indiqué précédemment, le temps de cycle des gouttes (∆T) est de 5 ms. Pour un espacement des gouttes (∆X) de 0,5 mm, la vitesse du robot (V) est calculée comme suit :

$$
V = \Delta X / \Delta T
$$
  
= 0.5 mm / 0.005 s  
= 100 mm/s

- 4. Cliquez sur Download Settings (Télécharger les paramètres) pour envoyer les nouveaux paramètres au régulateur.
- 5. Le robot fait un déplacement X-Y à 100 mm/s et émet un signal de déclenchement à la broche E/S 3. Pour projeter 60 gouttes à la vitesse prescrite, ce signal de déclenchement doit rester bas pendant 300 ms (60 gouttes  $\times$  5 ms de temps de cycle des gouttes).
- 6. Pour distribuer de petites gouttes à la même vitesse du robot et au même espacement des gouttes, diminuez le temps de **Refill** (recharge) à 1,7 ms et augmentez le temps de **Dwell** (arrêt) à 3,3 ms (le temps de cycle des gouttes demeure à 5 ms).

#### **6.4 Programmation en mode LINE (Ligne) (suite)**

#### **Méthode 3 : projeter une ligne pendant un déplacement X-Y**

Il y a une autre méthode pour distribuer une ligne si le Robot a la capacité d'émettre des signaux de déclenchement pendant un déplacement X-Y. Le robot effectuera un déplacement X-Y et enverra des impulsions de déclenchement au régulateur à l'endroit où il veut projeter une goutte. L'exemple suivant illustre la procédure.

- 1. Cliquez sur l'onglet Timing Recipes (Compositions de synchronisation), sélectionnez un n° de composition et entrez un temps de **Refill** (recharge) de 2 ms, un temps **Dwell** (arrêt) de 2,8 ms, un **Count** (nombre) de 1 et le mode **Trigger** (déclenchement) sur PULSE (PULSATION).
- 2. Cliquez sur Download Settings (Télécharger les paramètres) pour envoyer les nouveaux paramètres au régulateur.
- 3. Le robot fait un déplacement X-Y.
- 4. Le Robot envoie un signal de déclenchement au régulateur toutes les 5 ms pour former une chaîne de gouttes.

*Remarque : il est important de ne pas émettre une nouvelle impulsion au régulateur Advanjet avant la fin du cycle ∆T. Sinon, le régulateur Advanjet ne tiendra pas compte du signal de déclenchement s'il n'a pas terminé son cycle. Dans l'exemple ci-dessus, le temps d'arrêt a été fixé à 2,8 m/s pour assurer la fin du cycle Advanjet avant que le robot émette une nouvelle impulsion.*

# **7. Commandes du régulateur Advanjet (ACC)**

Les ACC sont un ensemble de commandes simple pour contrôler la projection, les valeurs de synchronisation et les paramètres pour les compositions. Un ordinateur hôte ou un robot externe est connecté au régulateur Advanjet via un câble RS-232. L'hôte/robot envoie des ACC au régulateur au format ASCII. Cette section sert de référence pour l'utilisation des ACC pour écrire un programme sur mesure pour le régulateur Advanjet.

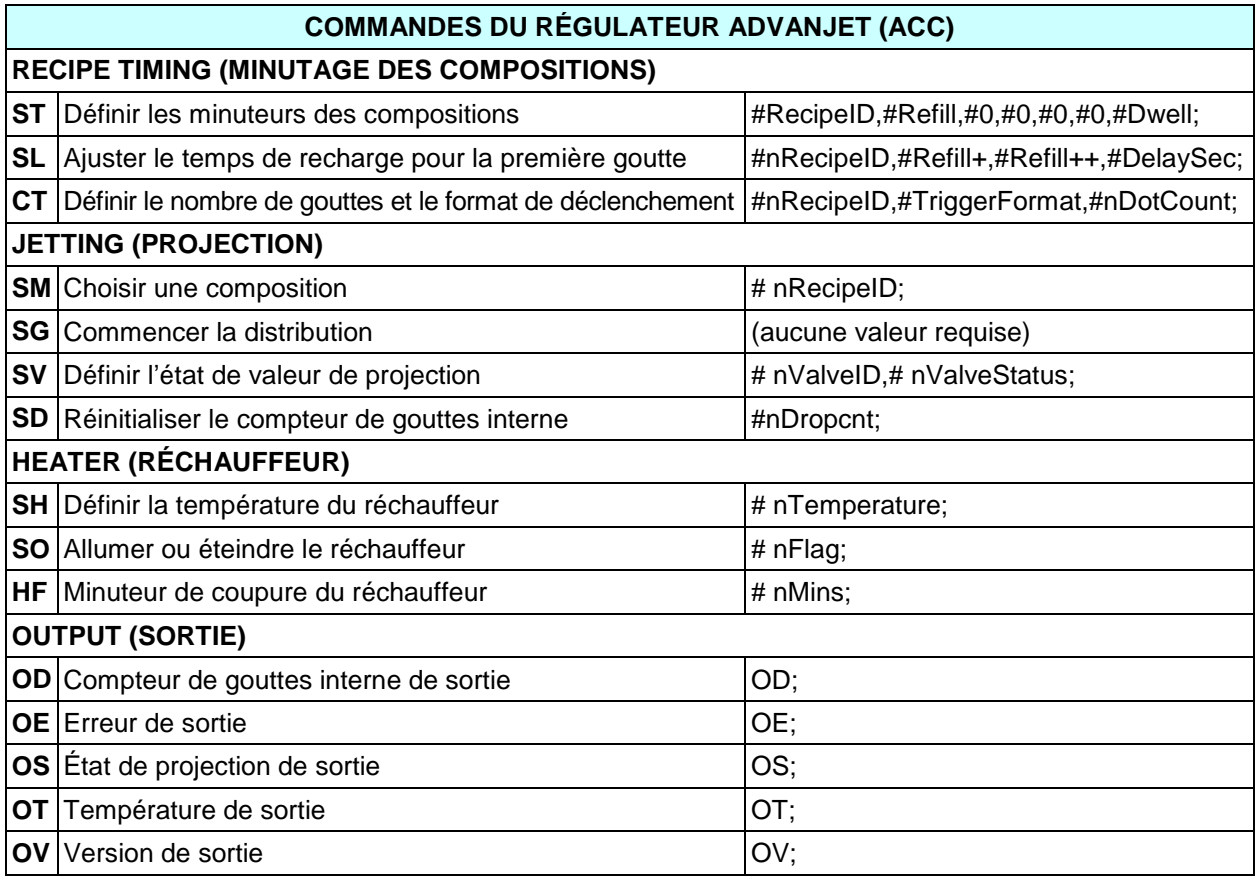

#### **7.1 L'interface RS-232**

Le régulateur Advanjet est connecté à l'ordinateur hôte/robot externe via un câble RS-232. Les paramètres par défaut du régulateur sont les suivants : CTS activé ; vitesse de transmission 57600 ; parité AUCUNE ; et longueur de données 8BIT. Pour modifier les paramètres par défaut du RS-232, reportez-vous à la section 4.2.

#### **7.2 Format de commande**

Chaque commande est identifiée par deux caractères ASCII (ST, SL, CT, etc.) et suivie d'une série de valeurs. Une VIRGULE sépare chaque valeur et un POINT-VIRGULE doit suivre la dernière valeur. Par exemple : **CT 0,0,2;** est une commande valide. Mais **CT 0,0,2** n'est pas valide parce que le régulateur recherche un point-virgule avant d'exécuter cette commande.

#### **7.3 Commandes de minutage des compositions**

ST Définir les minuteurs des compositions  $\vert$ #RecipeID,#Refill,#0,#0,#0,#0,#Dwell;

La fonction **ST** configure les valeurs de minutage pour la composition. Les numéros #RecipeID de 0 à 5 correspondent aux compositions de 1 à 6.

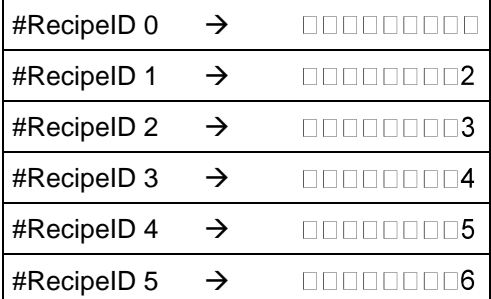

**La figure 7-1 - #RecipeID 0 – 5 Correspond aux compositions N° 1 à 6**

Sept paramètres sont requis pour cette fonction, définis comme suit :

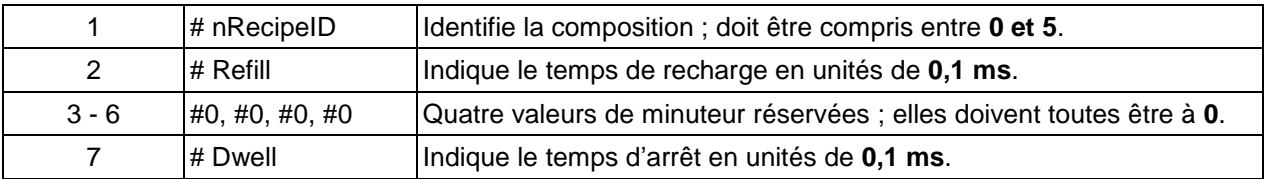

Exemple  $N^{\circ}$  1 : ST 0,18,0,0,0,0,32;

Définit la première composition, Recipe #1

Le temps de recharge est de 1,8 ms

Le temps d'arrêt est de 3,2 ms

Le temps de recharge plus le temps d'arrêt définissent le temps de cycle d'une goutte à 5 ms (1,8 + 3,2), ce qui entraîne une fréquence des gouttes de 200 gouttes par seconde.

Exemple N° 2 : ST 3,50,0,0,0,0,150;

Définit la quatrième composition, Recipe #4

Le temps de recharge est de 5 ms

Le temps d'arrêt est de 15 ms

Le temps de recharge plus le temps d'arrêt définissent le temps de cycle d'une goutte à 20 ms (5 + 15), ce qui entraîne une fréquence des gouttes de 50 gouttes par seconde.

#### **7.3 Commandes de minutage des compositions (suite)**

**SL** Ajuster le temps de recharge pour la première |#nRecipeID,#Refill+,#Refill++,#DelaySec; goutte

La commande **SL** règle le temps de recharge pour le premier point. Ces valeurs permettent de contrôler la taille et la qualité du premier point. Quatre paramètres sont requis pour cette fonction, définis comme suit :

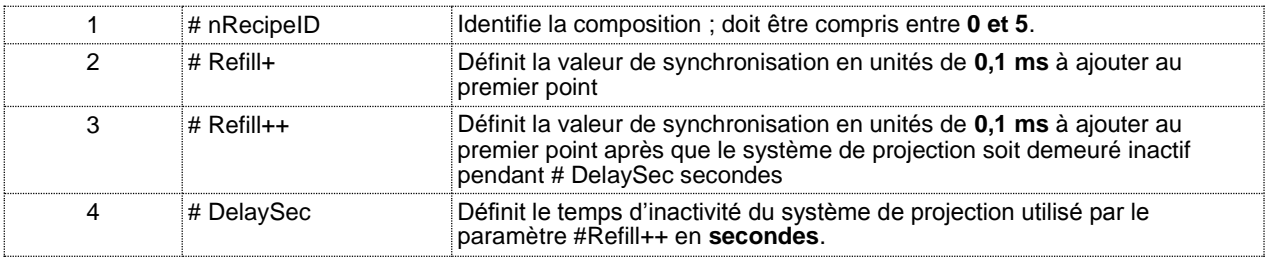

#### Exemple : SL 0,2,4,20;

Définit la première composition, Recipe #1

Le temps de recharge+ est de 0,2 ms

Le temps de recharge++ est de 0,4 ms

Le temps d'inactivité est de 20 secondes

Le temps de recharge+ (0,2 ms) est ajouté au temps de recharge de la composition n° 1 pour chaque goutte en mode DROP (Goutte) et ajouté uniquement à la première goutte en mode LINE (Ligne), tel que décrit dans la section 6.4. Si le système de projection demeure inactif pendant plus de 20 secondes, alors le temps de recharge++ (0,4 ms) est utilisé pour le réglage de la première goutte.

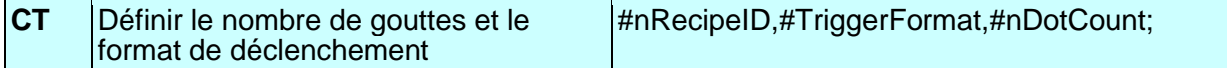

La commande **CT** définit la valeur du nombre de gouttes et le format du signal de déclenchement. Trois paramètres sont nécessaires pour cette fonction, définis comme suit :

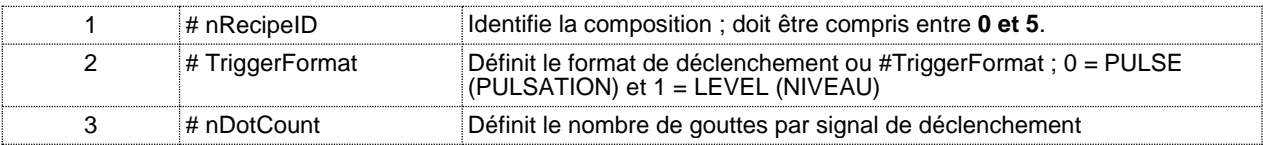

#### Exemple N° 1 : CT 0,0,2;

Définit la première composition, Recipe #1

Le format de déclenchement est PULSE (PULSATION)

Le nombre de gouttes est 2.

Cette commande fera distribuer 2 gouttes au système de projection lorsqu'il recevra un signal PULSE (PULSATION) du déclenchement de la composition n° 1.

#### Exemple  $N^{\circ}$  2 : CT 1,1,5;

Définit la deuxième composition, Recipe #2

Le format de déclenchement est LEVEL (NIVEAU)

Le nombre de gouttes dépendra de la durée du signal LEVEL (niveau) (bas) du déclenchement de la composition n° 2 et du temps de cycle d'une goutte défini par la commande ST. La valeur de nombre de gouttes de 5 est ignorée.

#### **7.4 Commandes de projection**

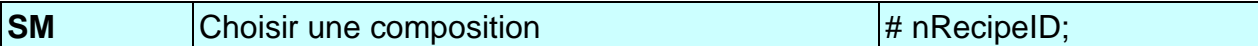

La commande **SM** identifie la composition que le régulateur doit utiliser lorsqu'il reçoit une commande **SG** (commencer la distribution) de l'hôte/robot. Cette commande doit être envoyée avant une commande **SG** pour identifier les minuteurs et les paramètres de la composition.

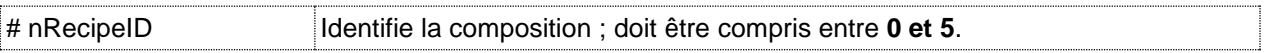

Exemple : **SM 3 ;** sélectionne Recipe #4

**SG** Commencer la distribution  $\vert$  (aucune valeur requise)

La commande **SG;** déclenche l'activation de la projection depuis le régulateur. La commande SM doit être utilisée pour identifier les valeurs de synchronisation et le nombre de gouttes à distribuer de la composition. La commande SG doit être suivie d'un point-virgule.

Exemple : voici une séquence de commandes envoyées au régulateur pour programmer Recipe#1 et Recipe#2 avant de distribuer :

ST 0,50,0,0,0,0,100; SL 0,2,4,20;  $CT 0.0.1$ : ST 1,50,0,0,0,0,150; SL 1,2,4,20; CT 1,0,2;

La commande **CT** définit une goutte à distribuer pour Recipe#1 et deux gouttes pour Recipe#2. Lorsque l'hôte externe se déplace vers une position XY, il peut envoyer les commandes suivantes pour distribuer une goutte à l'aide des valeurs configurées pour Recipe#1 :

SM 0;

SG;

L'hôte se déplace ensuite vers une autre position XY et envoie une autre commande **SG;** pour distribuer une autre goutte au nouvel emplacement. Il peut continuer ainsi tant qu'il utilise les valeurs dans Recipe#0. Si l'hôte décide de distribuer 2 gouttes au nouvel emplacement, il doit envoyer une commande **SM 1;** pour choisir Recipe#1 avant d'émettre une commande **SG;**.

#### **7.4 Commandes de projection (suite)**

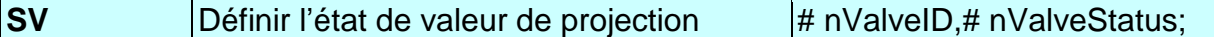

Cette commande permet à l'hôte d'ouvrir ou de fermer la valve de projection.

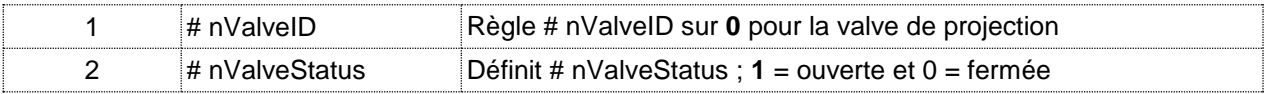

Exemple : **SV 0,1** ; ouvre la projection.

**SD** Reset Internal Drop Counter to 0 (Réinitialisation le compteur de gouttes interne à 0) #nDropcnt;

Cette commande permet de réinitialiser le compteur de gouttes interne à zéro

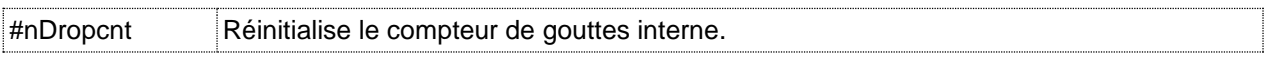

Exemple : **SD 0 ;** réinitialise le compteur de gouttes interne à 0.

#### **7.5 Commandes du réchauffeur**

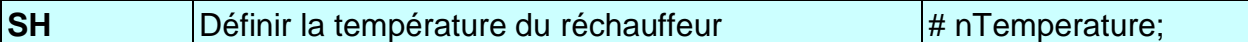

La commande **SH** permet à l'hôte de régler la température du régulateur du réchauffeur dans le régulateur Advanjet.

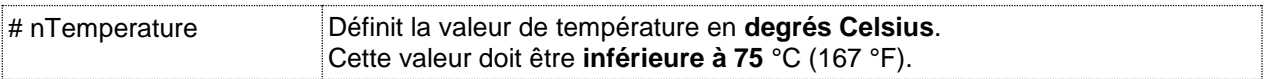

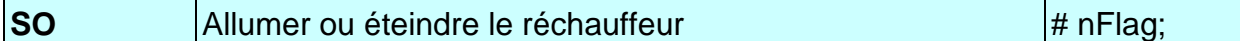

La commande **SO** permet à l'hôte d'activer ou de désactiver le réchauffeur dans le régulateur.

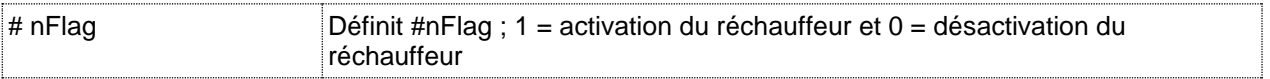

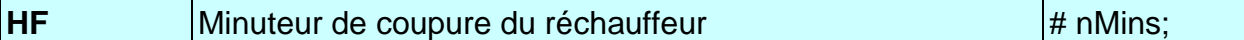

La commande **HF** donne à l'hôte la possibilité de désactiver automatiquement le réchauffeur après un temps d'inactivité du système de projection spécifié.

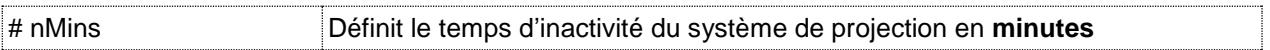

Exemple : les commandes suivantes régleront la température du réchauffeur à 50 degrés Celsius (122 °F), le temps d'inactivité à 5 minutes, et activera le réchauffeur.

SH 50; HF 5; SO 1;

# **7.6 Commandes de sortie**

## **OD** Compteur de gouttes interne de sortie **COD**;

L'hôte peut envoyer la commande **OD;** pour déterminer le nombre de gouttes effectué depuis la dernière commande **SD;** (commande de réinitialisation du compteur). Une chaîne de retour composée du nombre total de gouttes sera retournée.

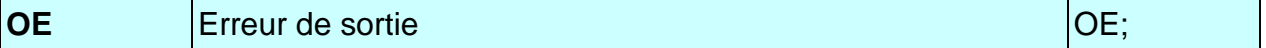

L'hôte peut envoyer la commande **OE;** pour vérifier qu'il communique correctement avec le régulateur. Une chaîne de retour de **0;** indique que la commande a été reçue sans erreur et **1;** indique qu'il y a eu une erreur dans la commande précédente. Une fois que la chaîne de retour de la commande **OS**; est retournée, l'état d'erreur dans le régulateur est effacé.

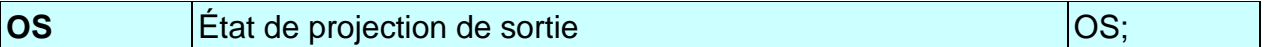

L'hôte peut envoyer la commande **OS;** pour vérifier qu'il communique correctement avec le régulateur. Une chaîne de retour de **1;** indique que la valve de projection est fermée et **0;** indique que la valve est ouverte.

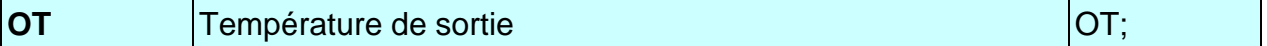

L'hôte peut envoyer cette commande **OT;** pour obtenir la température actuelle du réchauffeur du système de projection. Une chaîne de retour de **50.5;** indique que la température est à 50,5 degrés Celsius.

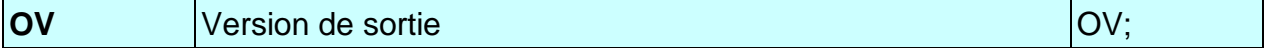

L'hôte peut envoyer cette commande **OV;** pour identifier le régulateur. Une chaîne de retour de **ADV-HV2000P** xxxx indique que l'hôte a trouvé le régulateur.

*Remarque : le régulateur peut ne pas être en mesure de répondre aux commandes de sortie lorsqu'il est occupé à distribuer une longue série de gouttes. Dans ce cas, l'hôte doit essayer à nouveau après une courte période d'attente.*

## **Appendix 1 : Compensation de première goutte**

#### **Appendix 1-1 : Contexte**

De nombreux liquides visqueux sont thixotropiques et leur viscosité diminue avec le mouvement. Ceci est souvent appelé rhéofluidification. Lors de la distribution d'un liquide thixotropique, la toute première goutte éjectée est souvent plus petite que les gouttes suivantes si le système de projection est demeuré inactif pendant un certain temps.

Traditionnellement, les opérateurs distribuent quelques « gouttes perdues » dans une zone vide du substrat pour que le matériau entre en rhéofluidification. Bien que cette technique soit une bonne idée parce qu'elle élimine complètement le problème de la première goutte, c'est une perte de temps et de liquide. L'Advanjet HV-2000C a une meilleure solution.

#### **Appendix 1-2 : Calcul de la compensation de la première goutte**

Pour compenser les petites premières gouttes, le HV-2000C propose deux paramètres de projection : **Refill +** et **Refill ++** (Recharge + et Recharge ++). Le processus de compensation de la première goutte est fondé sur les éléments suivants :

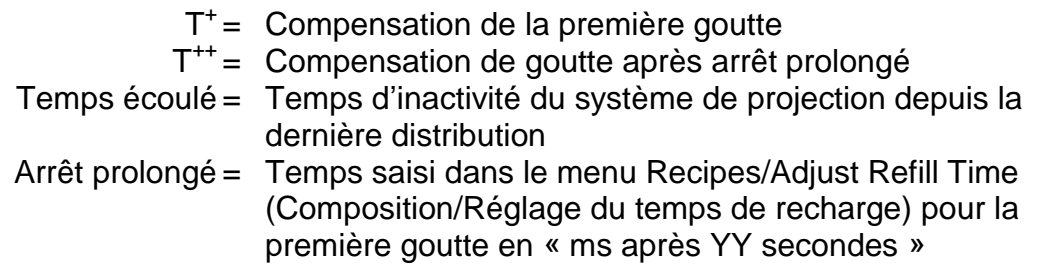

Si Temps écoulé < Arrêt prolongé, alors Temps de recharge = Recharge +  $T^+$ Si Temps écoulé > Arrêt prolongé, alors Temps de recharge = Recharge +  $T^{++}$ 

Exemples : pour un matériau susceptible de durcir avec le temps, le liquide peut être légèrement plus épais en cas de longue période d'inactivité, surtout si le liquide est activement chauffé. Supposons que l'Arrêt prolongé est réglé à 20 secondes. Le temps de recharge de la première goutte sera égal à (Recharge +T\*), où la valeur de T\* dépend de la durée d'inactivité du système de projection.

Si Temps écoulé < 20 s (Arrêt prolongé), alors  $T^* = T^+$ Si Temps écoulé ≥ 20 s (Arrêt prolongé), alors  $T^* = T^{++}$ 

Lignes : pour la première goutte de toutes les lignes, Temps de recharge = Recharge +  $T^{++}$ . Les gouttes suivantes auront un temps de recharge sans aucune compensation si plusieurs gouttes sont spécifiées.

Gouttes individuelles : pour les gouttes individuelles, Temps de  $recharge = Recharge + T<sup>+</sup>$ . Lorsque vous distribuez des gouttes individuelles avec un Temps écoulé de moins de 20 secondes, la compensation est toujours appliquée.

#### **Appendix 1-3 : Compensation de la première goutte en mode PULSE (PULSATION)**

- Dans ce mode, le régulateur produit « n » gouttes lorsqu'il reçoit un signal de déclenchement, où « n » est le nombre de gouttes.
- **Temps de recharge pour le premier point = Recharge +**  $T^+$
- $\blacksquare$  Temps de recharge pour tous les points suivantes = Recharge (pas d'ajout de compensation de la première goutte)
- Si le nombre de gouttes est réglé sur 1, le temps de recharge sera toujours Recharge + T<sup>+</sup> parce qu'il n'y a pas de points suivants.

Exemple  $1$  : nombre de gouttes = 1

Dans le diagramme de temps ci-dessous,  $T^* = T^+$ Par conséquent, chaque goutte = Recharge +  $T^+$ 

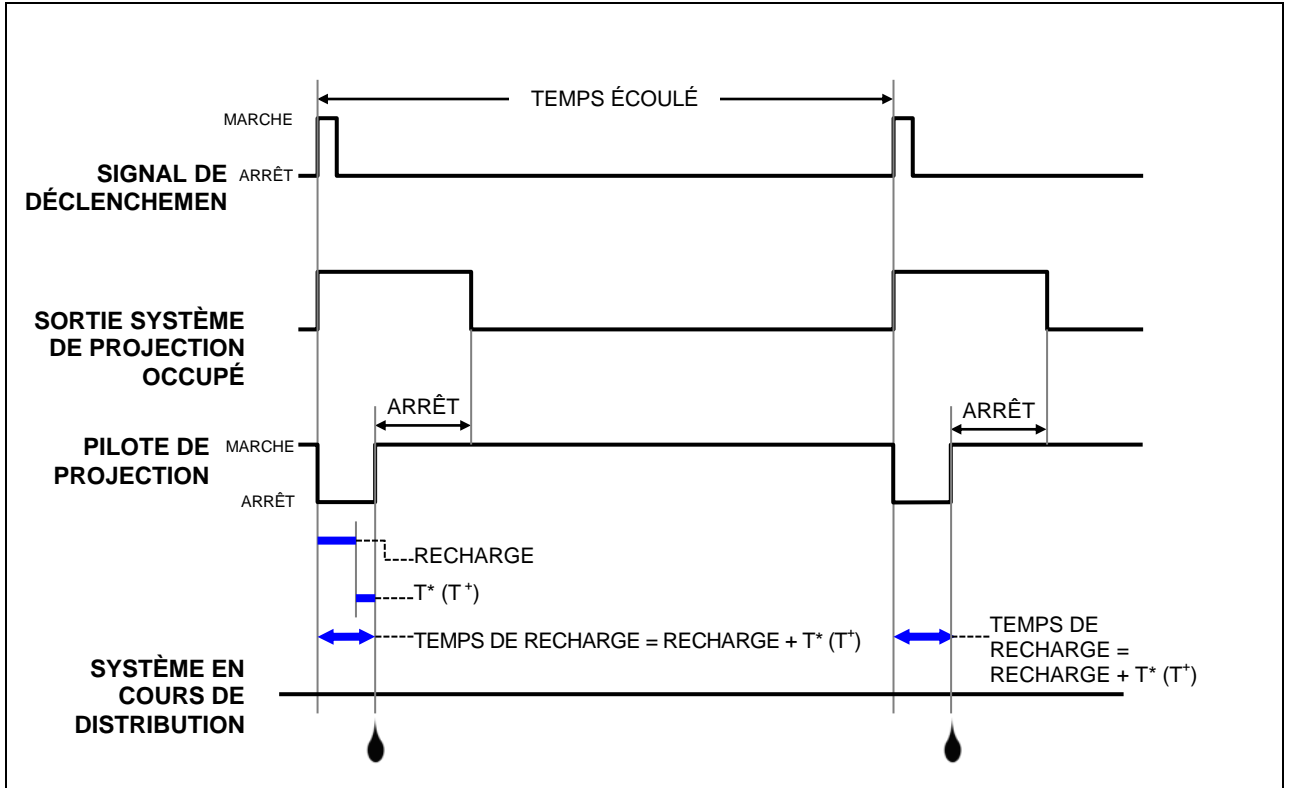

**Figure A1- 1 : compensation de la 1ère goutte en mode PULSE (PULSATION), nombre de gouttes = 1**

#### **Annexe 1-3 : Compensation de la première goutte en mode PULSE (PULSATION) (suite)**

Exemple  $2:$  nombre de gouttes = 3

Dans le diagramme de temps ci-dessous,  $T^* = T^+$ 

Par conséquent, la première goutte = Recharge +  $T^+$ 

Le temps de recharge pour toutes les autres gouttes = Recharge (pas de compensations de première goutte ajoutée).

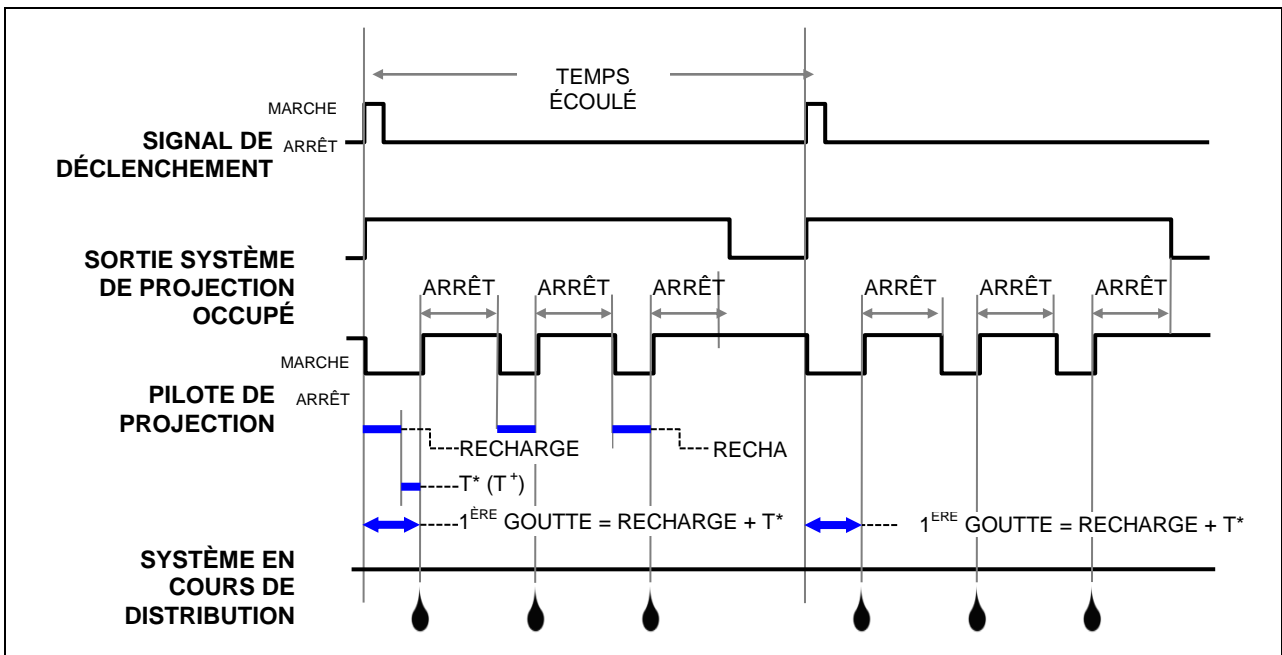

**Figure A1- 2 : compensation de la 1ère goutte en mode PULSE (PULSATION), nombre de gouttes = 3**

#### **Appendix 1-4 : Compensation de la première goutte en mode LEVEL (NIVEAU)**

- Dans ce mode, le régulateur produit des gouttes aussi longtemps que le signal de déclenchement est haut
- Temps de recharge pour le premier point = Recharge +  $T^+$
- $\blacksquare$  Temps de recharge pour tous les autres points = Recharge

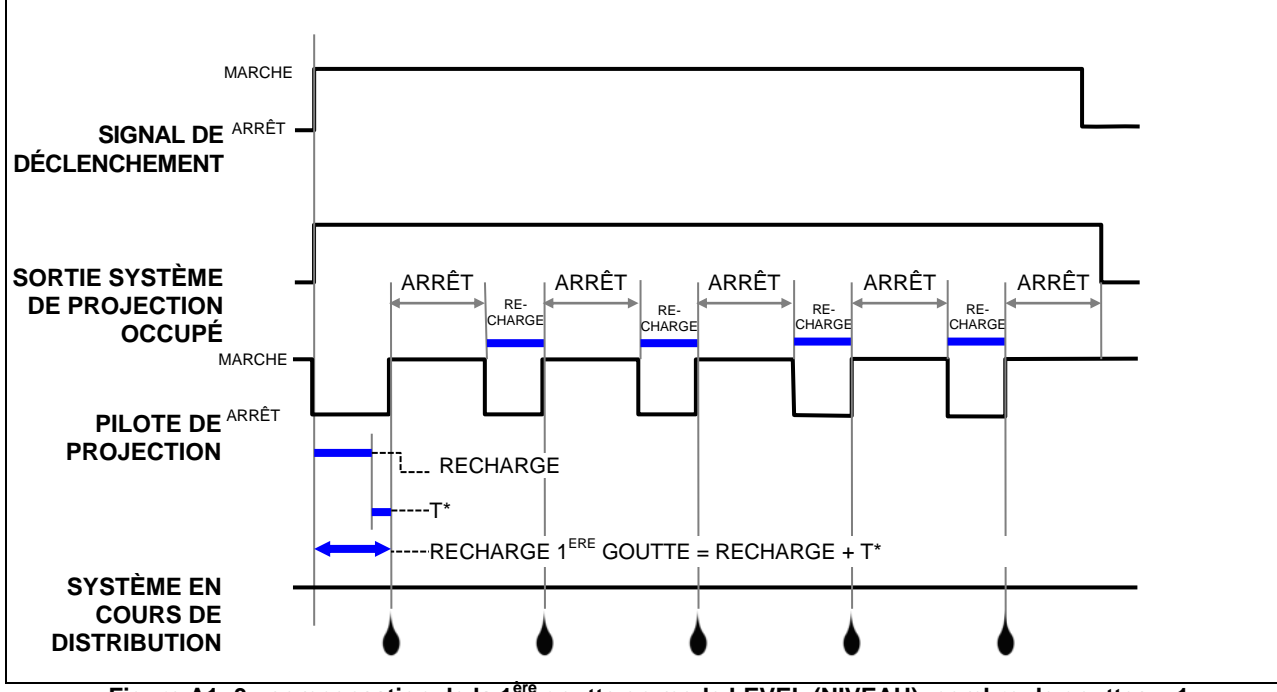

**Figure A1- 3 : compensation de la 1ère goutte en mode LEVEL (NIVEAU), nombre de gouttes = 1**

#### **Appendix 2 : Paramètres d'usine du régulateur de température**

*Le manuel du régulateur de température CN740 est inclus avec votre régulateur Advanjet. Merci de le consulter pour les instructions spécifiques.*

Vous trouverez ci-dessous les valeurs définies en usine programmées par Advanjet pour fonctionner avec le régulateur HV-2000C et la plaque de buse du système de projection HV-2000 pour la majorité des applications. Il est vivement conseillé aux utilisateurs de ne pas modifier ces valeurs.

Utilisez les touches  $\blacktriangle\blacktriangledown$  pour ajuster les valeurs. Appuyez sur  $\blacktriangledown$  une fois sur pour enregistrer les modifications, et appuyez de nouveau sur  $\Box$  pour revenir au menu précédent.

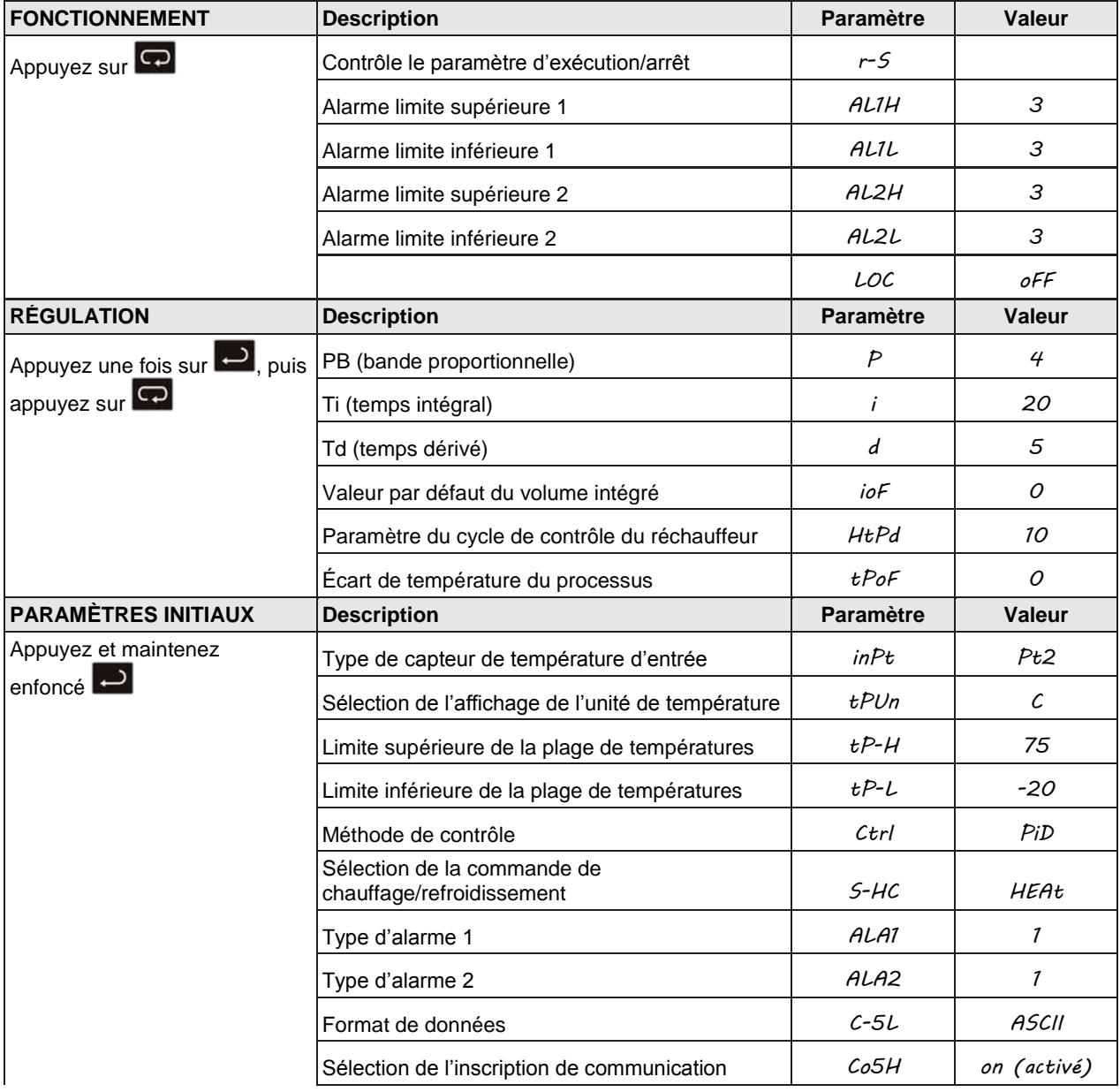

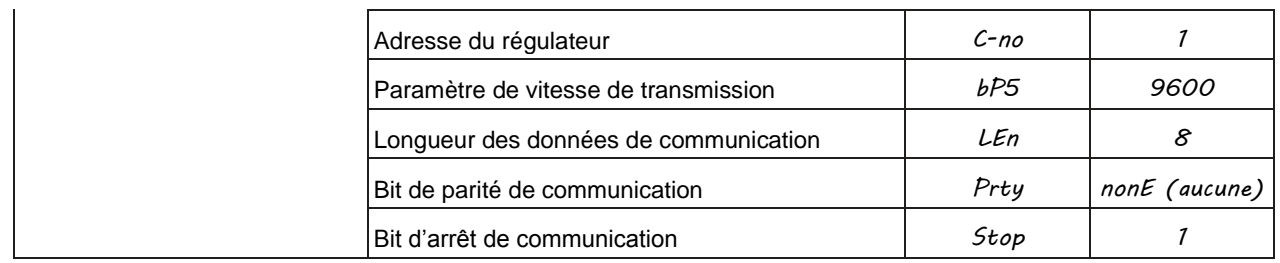

## **Appendix 3 : Manomètre numérique**

**Appendix 3-1 : Spécifications**

**KEYENCE** 

Série AP-30

Capteur de pression avec affichage numérique deux couleurs

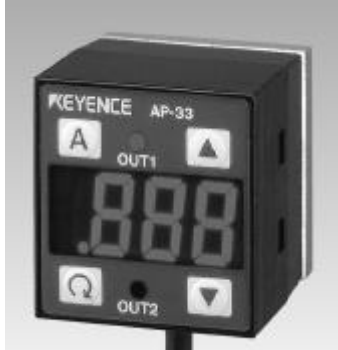

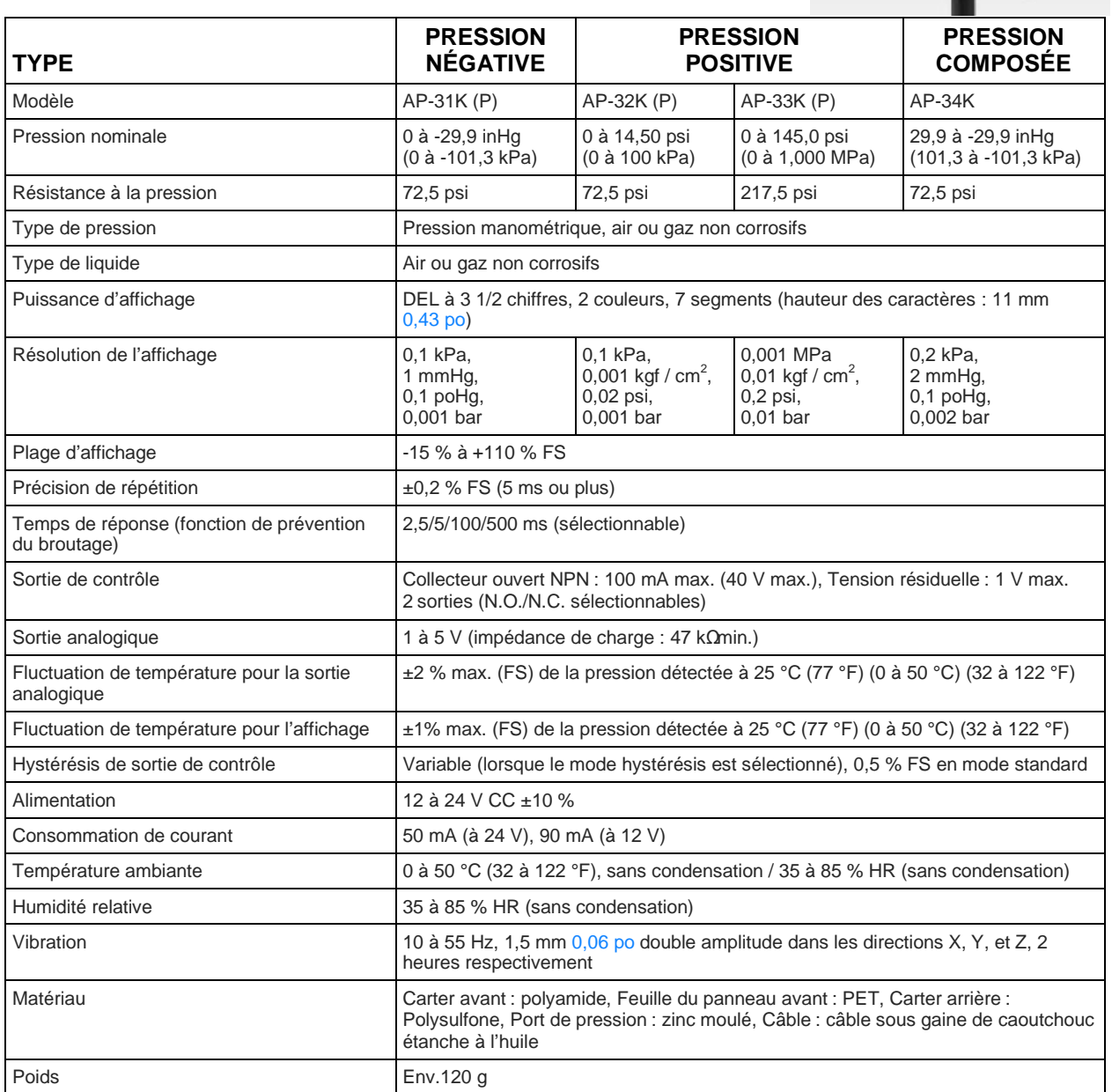

3A6155A Configuration et fonctionnement du régulateur de projection Advanjet HV-2000C Page 45 sur 60

#### **Appendix 3-2 : Noms et fonctions des pièces**

## **AUTO key**

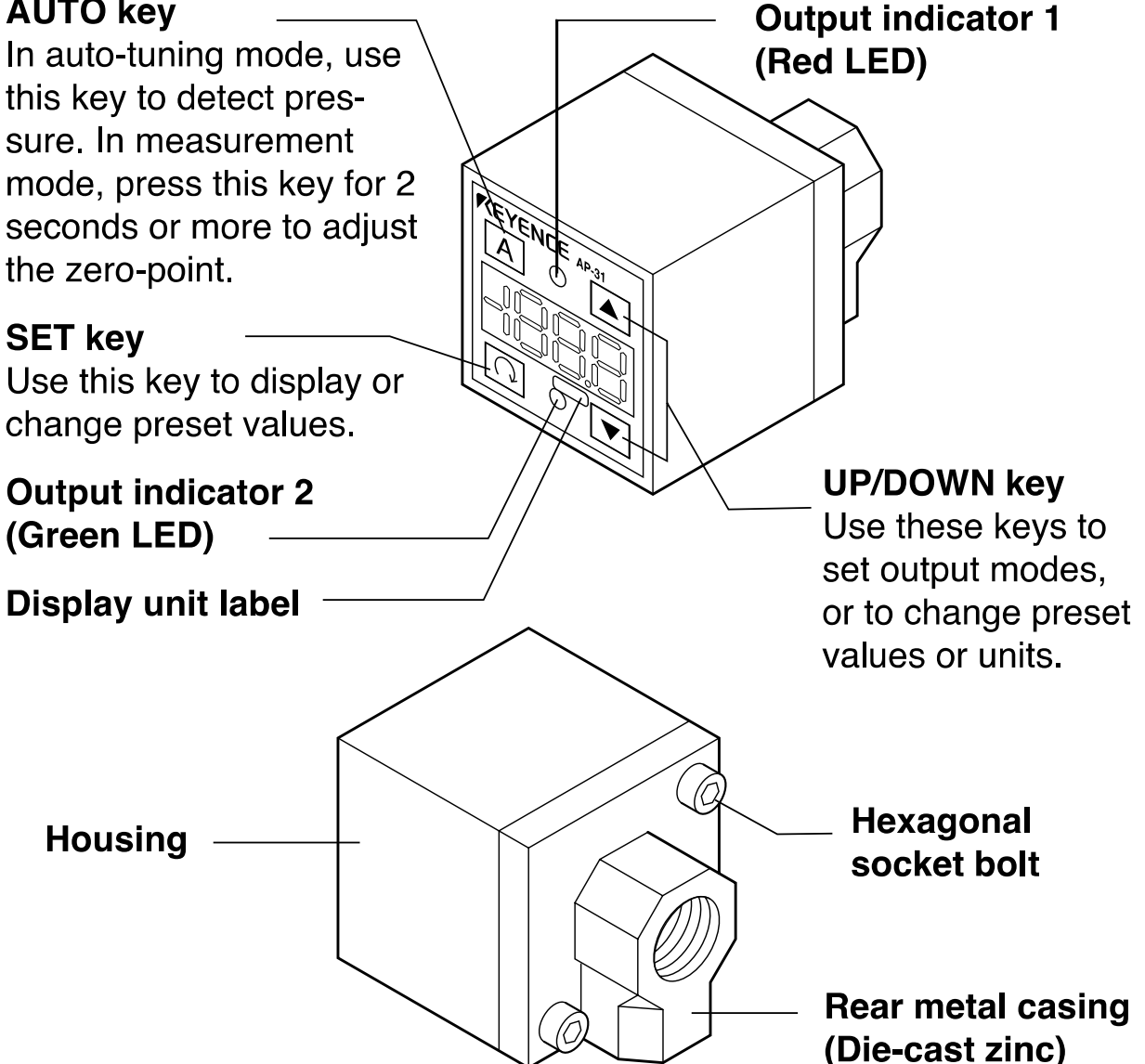

# Display unit label

The AP-30 series enables you to select the display units for pressure. Attach the included display unit label for the desired units at the I position in the figure.

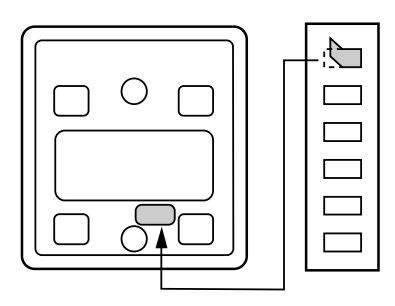

## **Appendix 3-3 : Connexions et circuit d'entrée/sortie**

**Connections** 

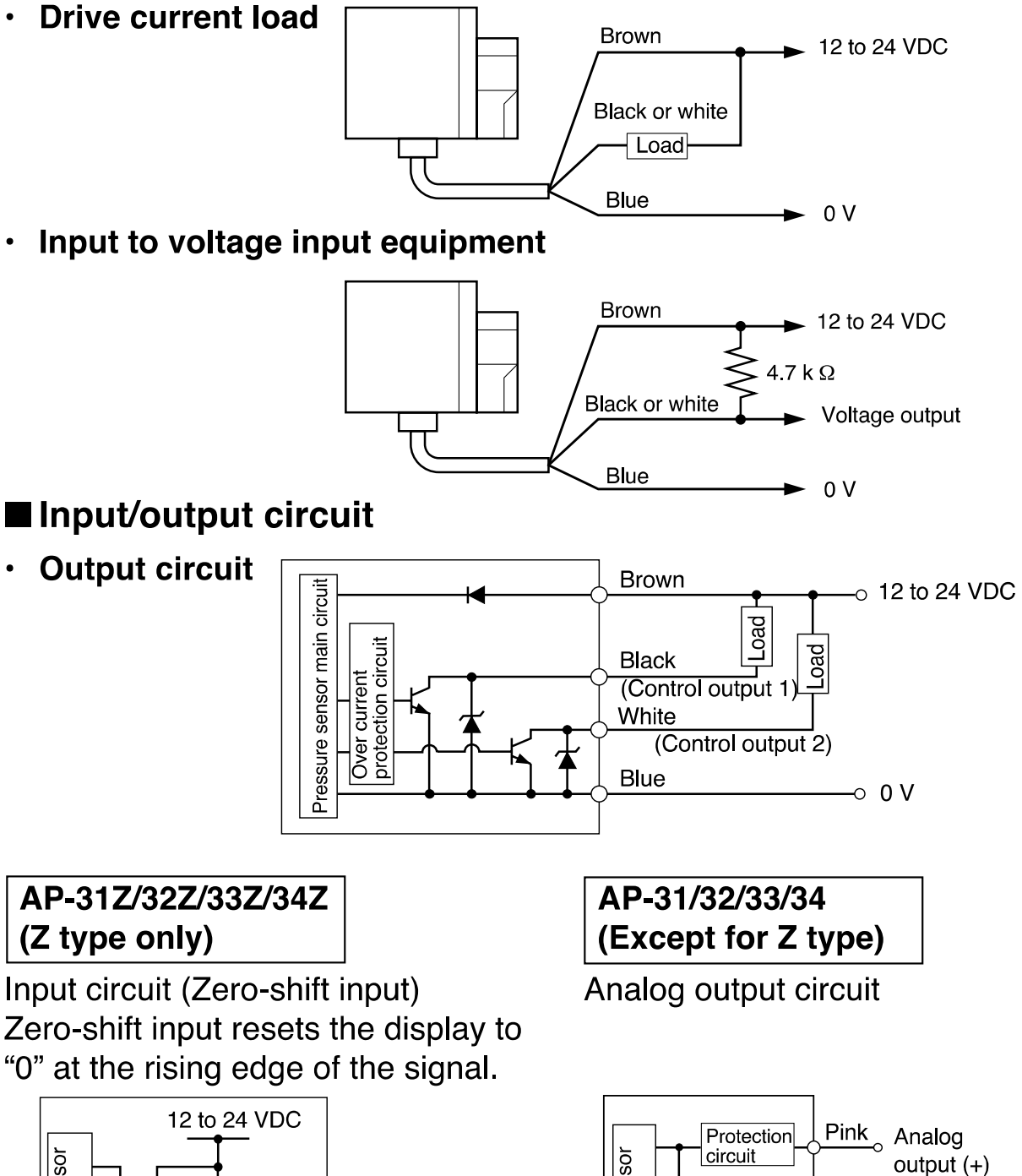

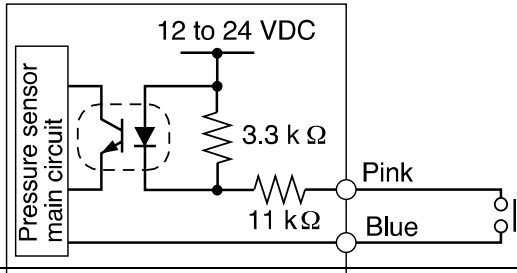

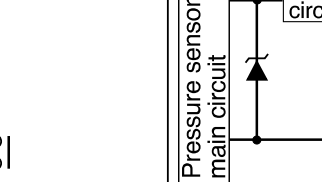

Blue<sub>o</sub> 0 V

3A6155A Configuration et fonctionnement du régulateur de projection Advanjet HV-2000C Page 47 sur 60

#### **Appendix 3-4 : Sélection du mode de fonctionnement**

## ■ Auto-tuning mode (F-1)

Using the AUTO key, detect the upper limit value (A) and the lower limit value (b). The detection level (C) is automatically set at the midpoint between the two values. (You can finely adjust the preset value C within the range between A and b.)

Control output 1: The sensor turns on when the pressure exceeds the preset value C.

Control output 2: The sensor turns on when the pressure goes outside the stability levels.

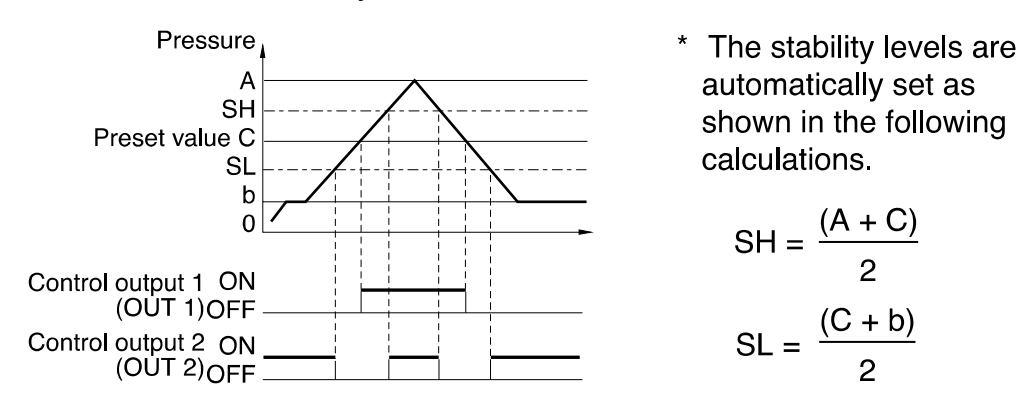

# Hysteresis mode (F-2)

Set desired detection level (H) and hysteresis (h) for the detection.

Control output 1: The sensor turns on when the pressure exceeds the preset value H. When the pressure falls by the preset value h, the sensor turns off.

Control output 2: The sensor turns on when the pressure goes outside the hysteresis width  $(H - h)$ .

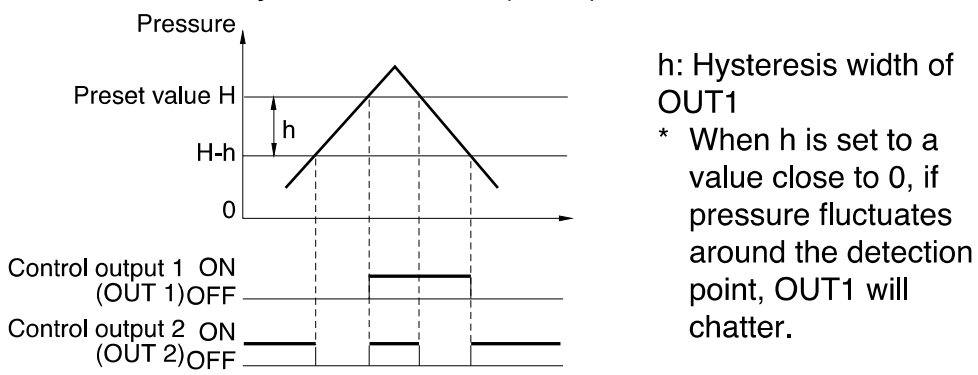

#### **Appendix 3-5 : Sélection du mode de fonctionnement**

## ■ 2-independent mode (F-3)

Set two desired detection points (A and B).

Control output 1: The sensor turns on when the pressure exceeds the preset value A.

Control output 2: The sensor turns on when the pressure exceeds the preset value b.

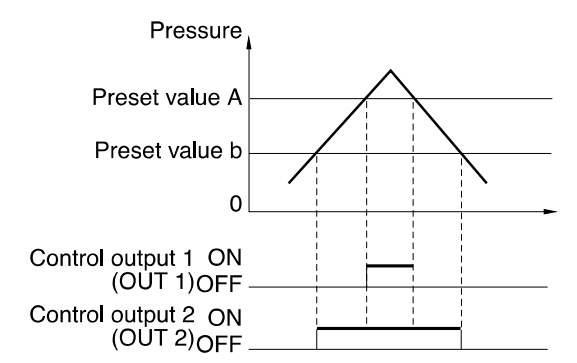

## $\blacksquare$  Window mode (F-4)

Set desired upper limit value (H) and lower limit value (L).

Control output 1: The sensor turns off when the pressure goes outside of the range between the upper limit value (H) and lower limit value (L).

Control output 2: The sensor turns off when the pressure goes outside of the stability levels.

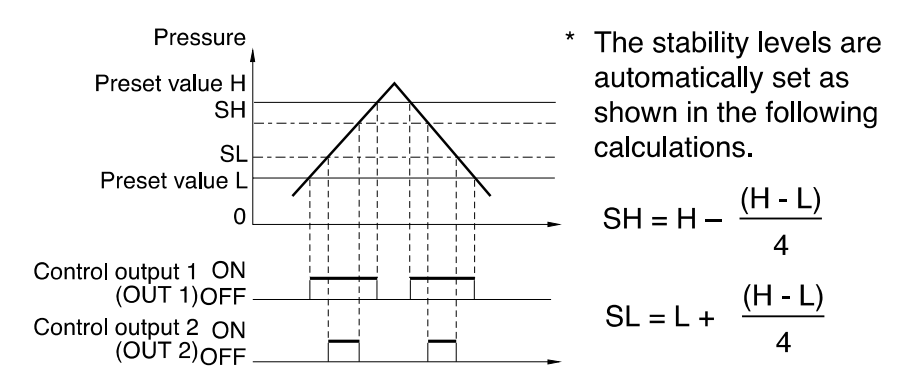

**Note 1:** The above description shows the operation of control outputs 1 and 2 when the output selector switch is set to N.O.

When the output selector switch is set to N.C., the operation of control outputs 1 and 2 is inverted.

Note 2: Except for OUT1 in hysteresis mode, each control output includes an internal hysteresis of 0.5% of F.S.

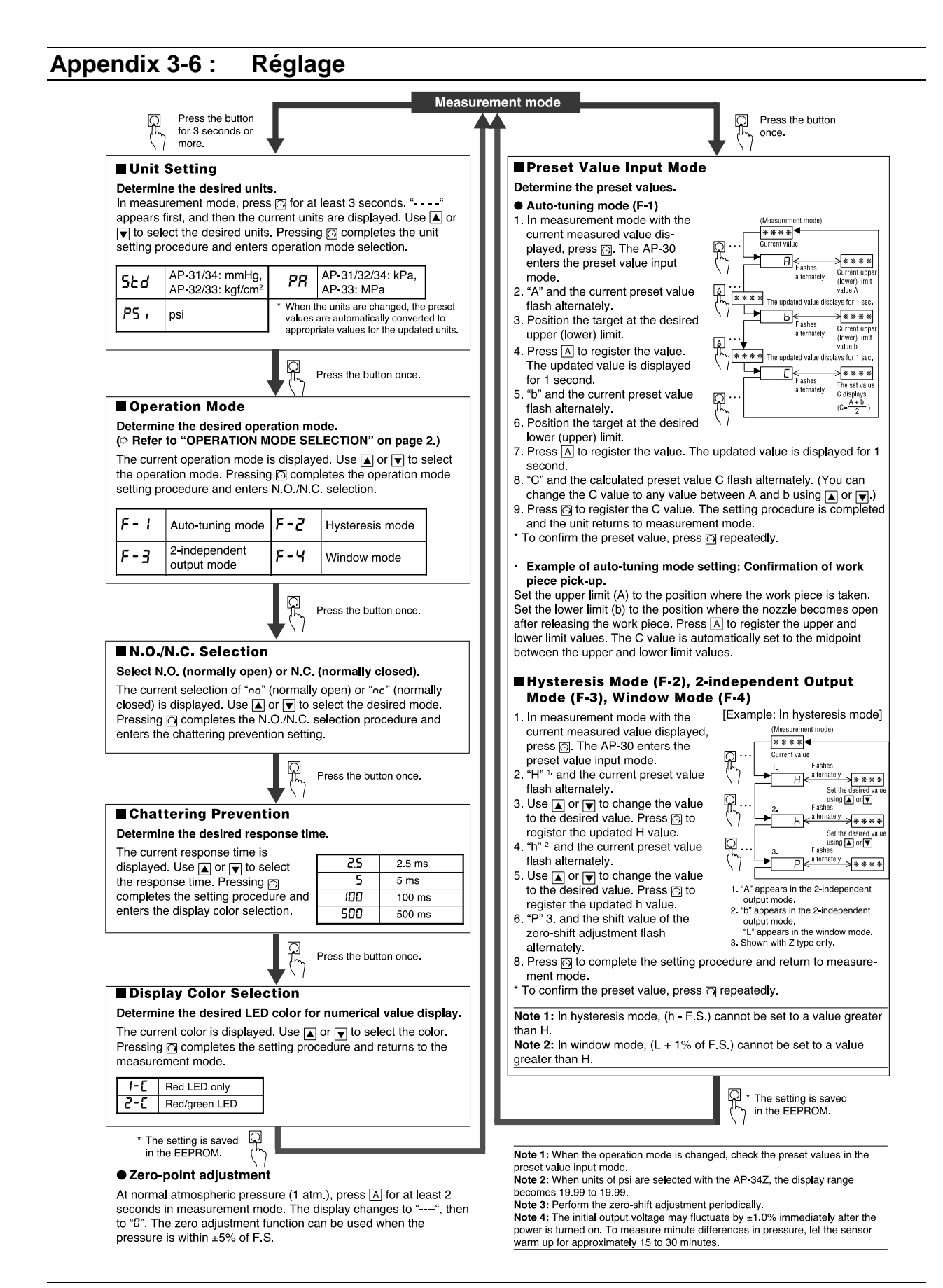

#### **Appendix 3-7 : Autres fonctions et indications d'erreur**

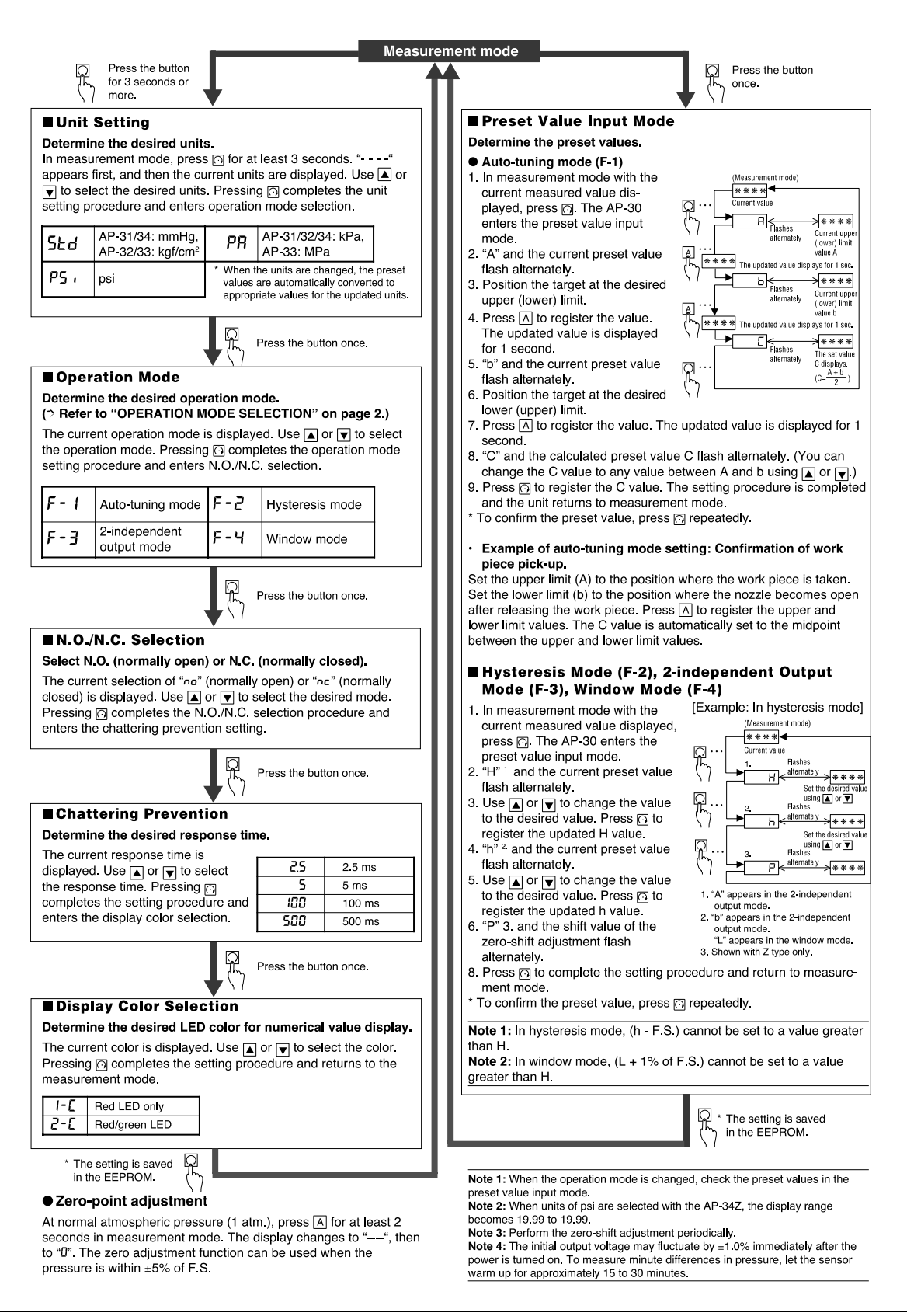

## **Appendix 4 : Connecteur entrée/sortie**

Le connecteur E/S HD26 se connecte à un type de circuit d'entrée et quatre types de circuits de sortie. Les notes de conception suggèrent au moins un circuit d'interface côté utilisateur pour chaque type d'entrée ou de sortie.

En règle générale, une bonne interface doit fournir un décalage de niveau et une isolation galvanique entre le régulateur du système de projection et le robot. L'isolation galvanique améliore l'immunité contre le bruit entre le régulateur du système de projection et le robot.

Pour une véritable isolation galvanique lorsque vous utilisez des optocoupleurs, il est nécessaire d'utiliser deux alimentations indépendantes, l'une sur le côté entrée, et l'autre sur le côté sortie. Si la terre côté entrée est connectée à la terre côté sortie, ou s'il n'y a qu'une seule alimentation, il n'y a pas d'isolation à la terre, et la fonctionnalité de l'optocoupleur est réduite à celle d'un simple système de décalage de niveau.

#### **Appendix 4-1 : Attribution des broches du HD26**

Un câble E/S de 1,5 m (5 pieds) standard est fourni avec le HV-2000C. L'E/S est configuré pour que les entrées soient mises à la terre (GND). Lorsque l'entrée spécifique est déclenchée, le régulateur Advanjet active le numéro de composition préprogrammée correspondant affiché.

- **Les broches 1 à 6 du câble E/S sont des sorties du robot vers le régulateur** Advanjet. Elles peuvent être des sorties TTL capables d'absorber 2 mA de courant, ou elles peuvent également être des contacts de relais.
- La broche 7 produit un drapeau de statut occupé du régulateur Advanjet vers le robot.
- La broche 8 est une interruption externe utilisée pour arrêter un programme de distribution à distance
- Les broches 9 et 14 sont des broches de mise à la terre isolées
- Les broches 18 à 26 sont des alarmes des capteurs de chauffage et de pression.

Les tableaux qui suivent décrivent l'attribution des broches du connecteur E/S 26 broches standard ; le nom de la broche, la terminologie et les spécifications ; et le schéma correspondant.

## **Annexe 4-1 : Attribution des broches du HD26 (suite)**

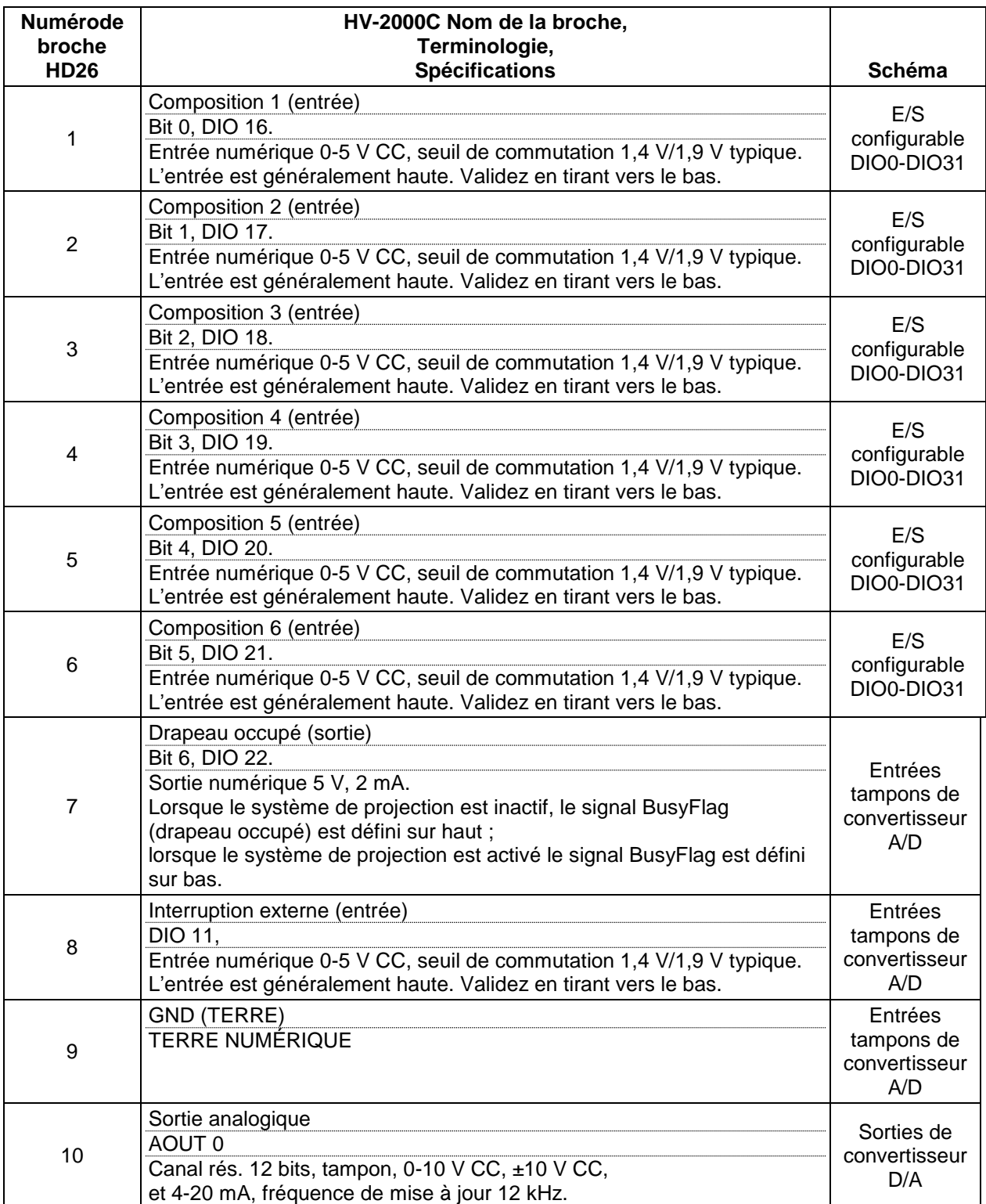

## **Annexe 4-1 : Attribution des broches du HD26 (suite)**

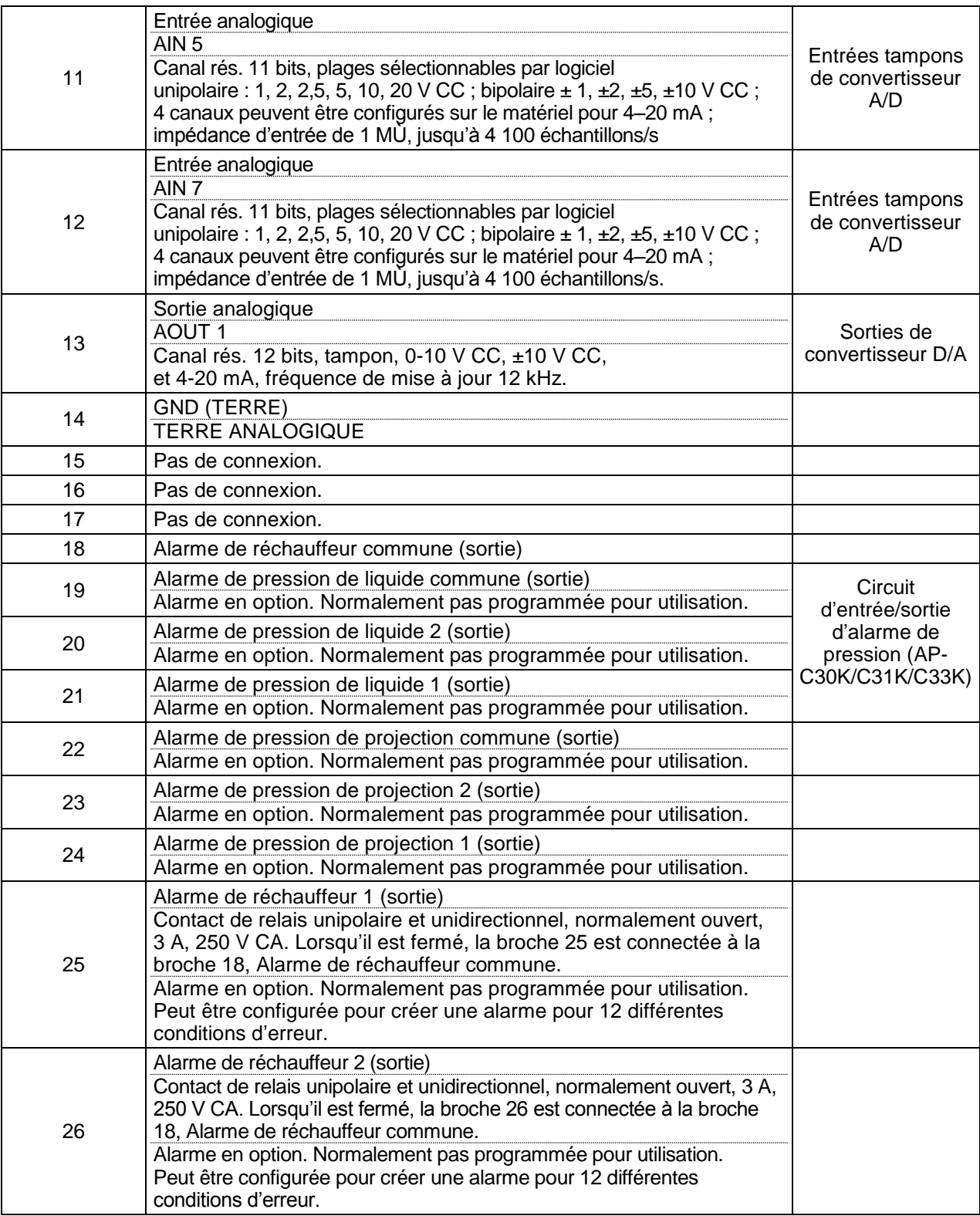

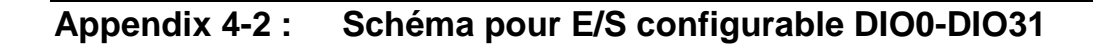

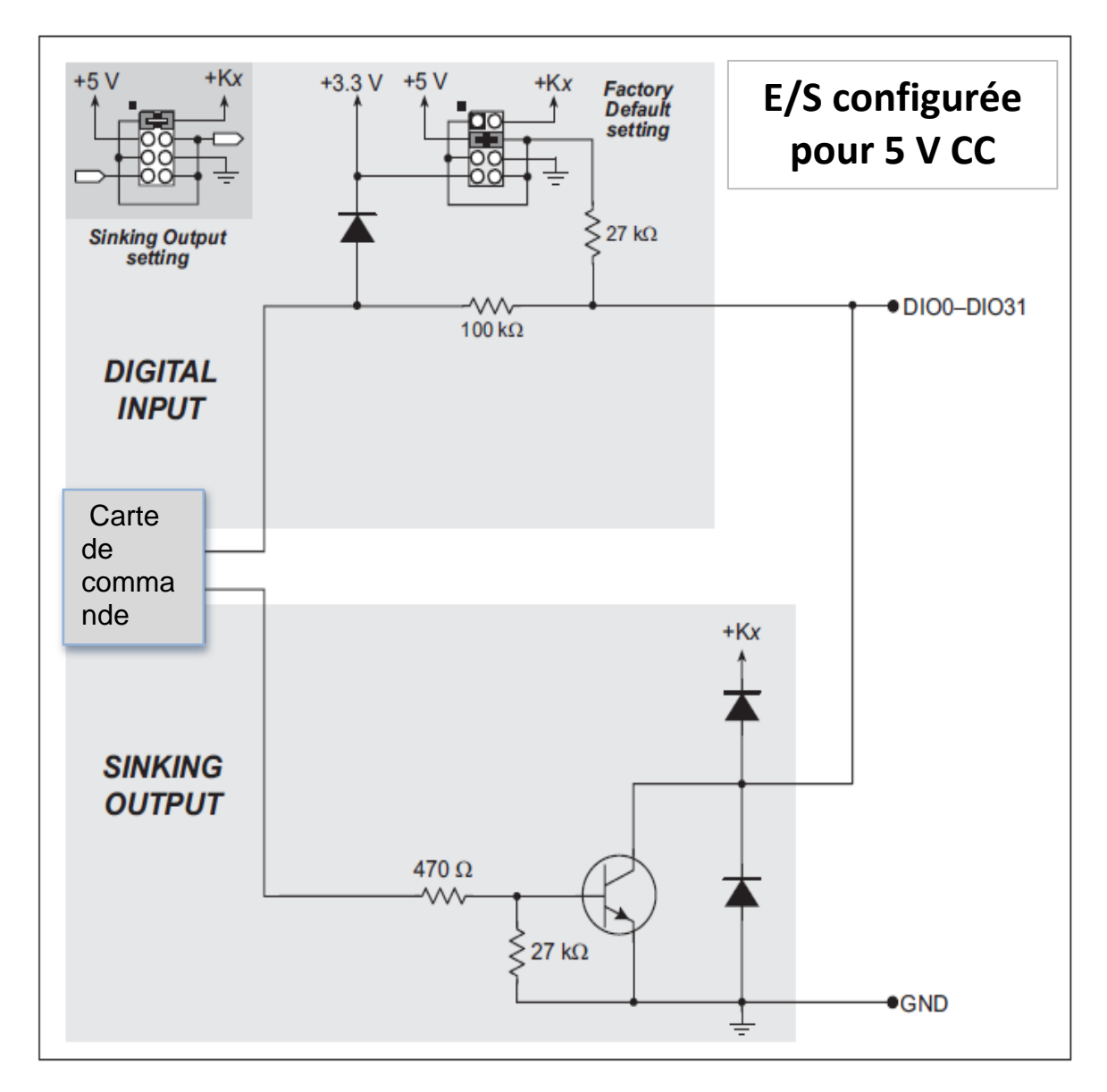

**Schéma 1 : E/S configurable DIO0-DIO31**

## **Appendix 4-3 : Schéma pour entrées tampons de convertisseur A/D**

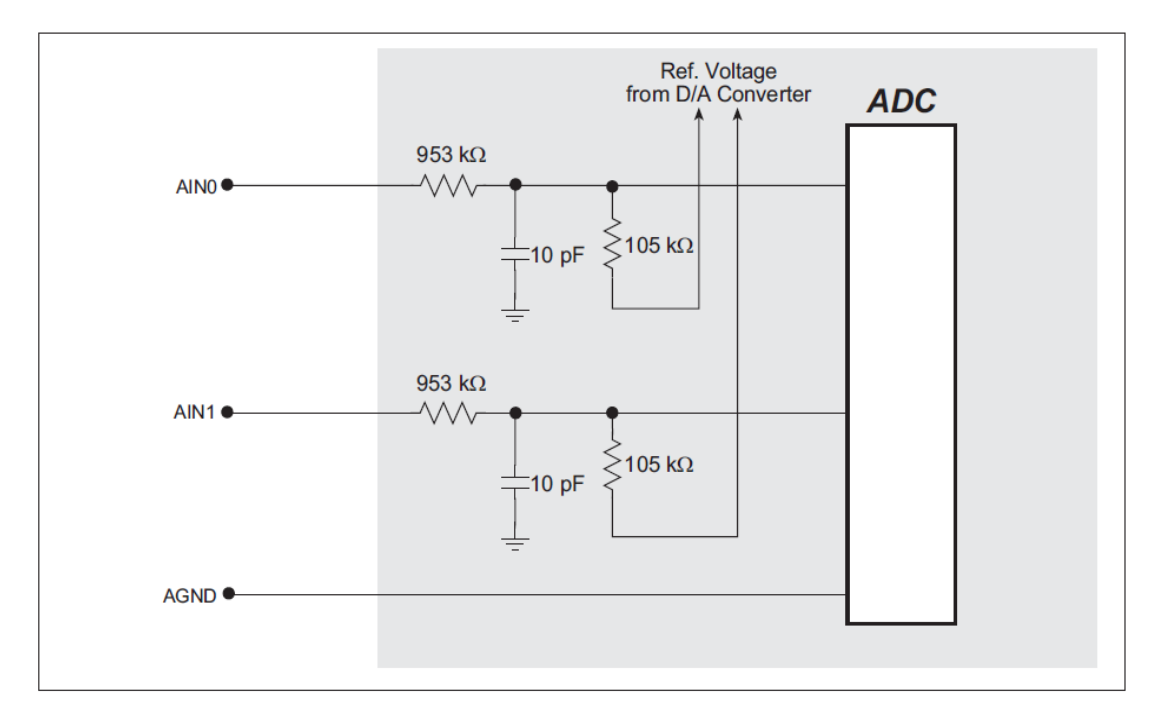

**Schéma 2 : Entrées tampons de convertisseur A/D**

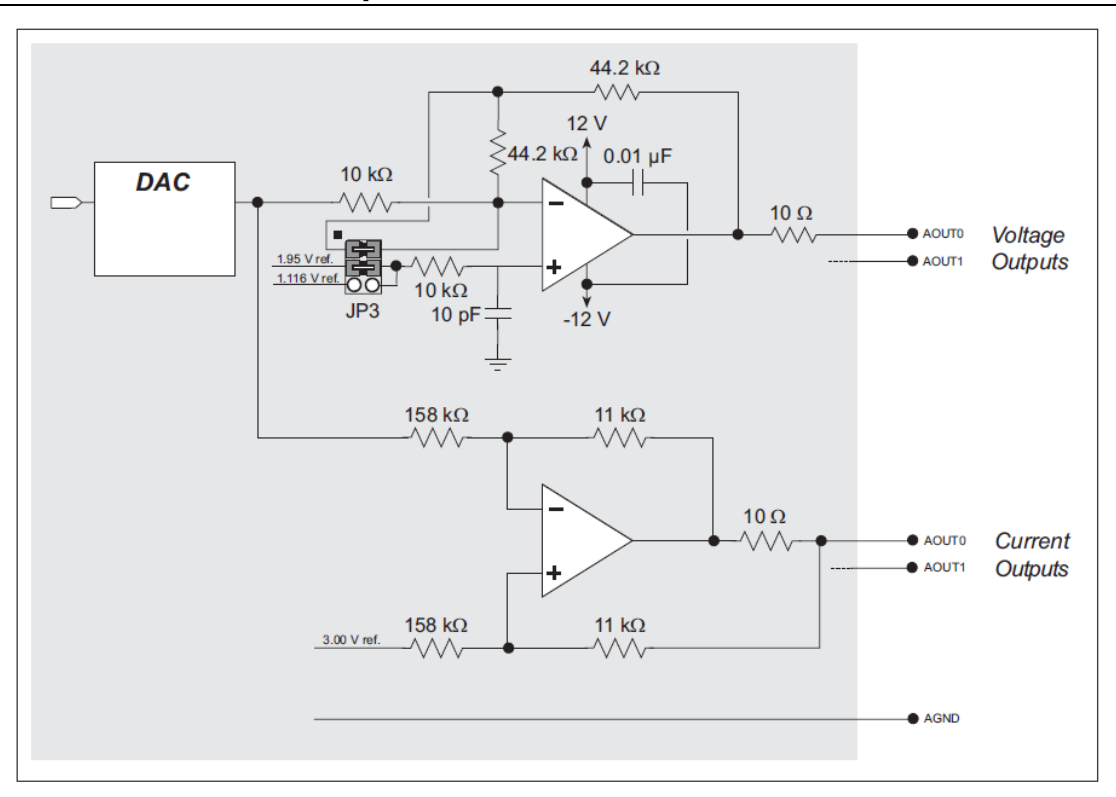

**Appendix 4-4 : Schéma pour sorties de convertisseur D/A**

**Schéma 3 : sorties de convertisseur D/A**

#### **Appendix 4-5 : Schéma pour le circuit d'entrée/sortie d'alarme de pression**

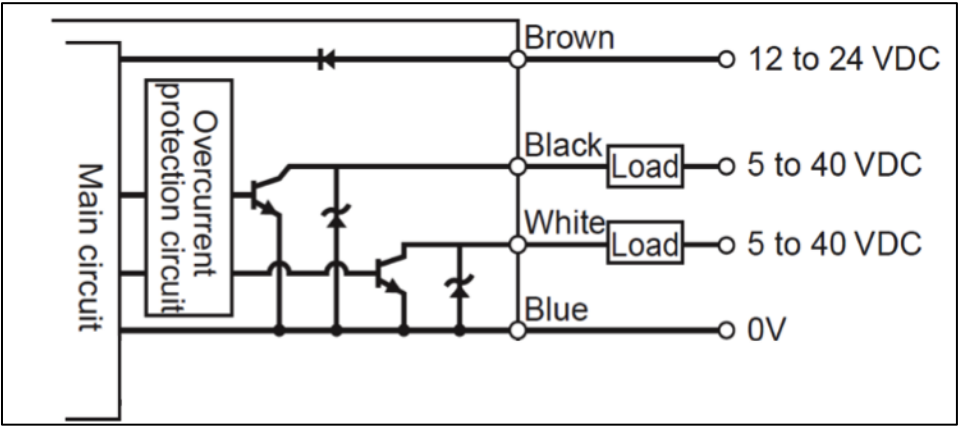

**Schéma 4 : circuit d'entrée/sortie d'alarme de pression (AP-C30K/C31K/C33K)**

## **Appendix 5 : Remplacement du fusible de la carte pilote 24 V**

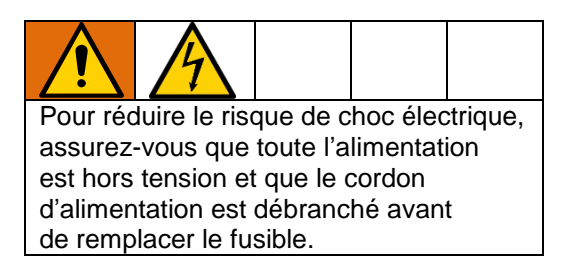

Le fusible sur la carte pilote 24 V Advanjet est dans une douille et est facilement remplaçable.

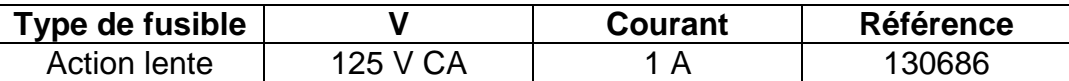

L'emplacement est indiqué ci-dessous.

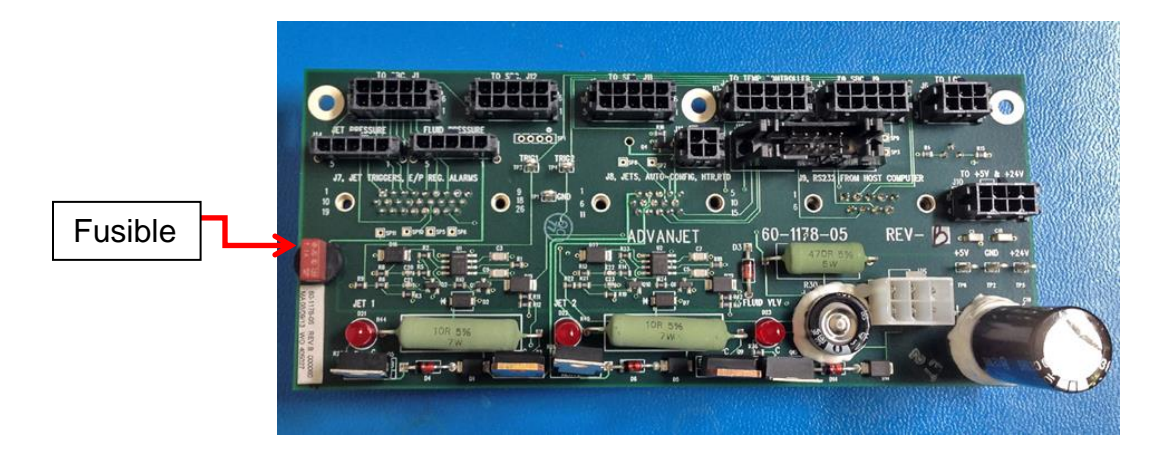

## **Garantie standard de Graco**

Graco garantit que tout le matériel mentionné dans le présent document, fabriqué par Graco et portant son nom, est exempt de défaut de matériel et de fabrication à la date de la vente à l'acheteur et utilisateur initial. Sauf garantie spéciale, élargie ou limitée, publiée par Graco, Graco réparera ou remplacera, pendant une période de douze mois à compter de la date de la vente, toute pièce de l'équipement jugée défectueuse par Graco. Cette garantie s'applique uniquement si l'équipement est installé, utilisé et entretenu conformément aux recommandations écrites de Graco.

Cette garantie ne couvre pas, et Graco n'en sera pas tenu pour responsable, une usure et une détérioration générales ou tout autre dysfonctionnement, dommage ou usure à la suite d'une mauvaise installation, d'une mauvaise application ou utilisation, d'une abrasion, d'une corrosion, d'un entretien inapproprié ou incorrect, d'une négligence, d'un accident, d'une modification ou d'une substitution par des pièces ou composants qui ne portent pas la marque Graco. Graco ne sera également pas tenu pour responsable en cas de mauvais fonctionnement, dommage ou usure dus à l'incompatibilité de l'équipement Graco avec des structures, accessoires, équipements ou matériaux non fournis par Graco ou dus à une mauvaise conception, fabrication, installation, utilisation ou un mauvais entretien desdits structures, accessoires, équipements ou matériaux non fournis par Graco.

Cette garantie sera appliquée à condition que l'équipement objet de la réclamation soit retourné en port payé à un distributeur agréé de Graco pour une vérification du défaut signalé. Si le défaut est reconnu, Graco réparera ou remplacera gratuitement toutes les pièces défectueuses. L'équipement sera renvoyé à l'acheteur original en port payé. Si l'inspection de l'équipement ne révèle aucun défaut de matériau ou de fabrication, les réparations seront effectuées à un prix raisonnable, qui peut inclure les frais de pièces, de main-d'œuvre, et de transport.

#### **CETTE GARANTIE EST EXCLUSIVE ET REMPLACE TOUTE AUTRE GARANTIE, EXPRESSE OU IMPLICITE, Y COMPRIS MAIS SANS S'Y LIMITER LA GARANTIE DE QUALITÉ MARCHANDE OU D'ADÉQUATION À UN USAGE PARTICULIER**.

La seule obligation de Graco et l'unique recours de l'acheteur pour toute violation de garantie sera telle que stipulée ci-dessus. L'acheteur convient qu'aucun autre recours (pour, la liste n'ayant aucun caractère exhaustif, dommages indirects ou consécutifs de manque à gagner, perte de marché, dommages corporels ou matériels ou tout autre dommage indirect ou consécutif) ne sera possible. Toute action pour violation de garantie doit être présentée dans un délai de deux (2) ans à compter de la date de vente.

**GRACO NE DONNE AUCUNE GARANTIE ET DÉCLINE TOUTE GARANTIE IMPLICITE DE QUALITÉ MARCHANDE ET D'ADÉQUATION À UN USAGE PARTICULIER, EN LIAISON AVEC DES ACCESSOIRES, ÉQUIPEMENTS, MATÉRIAUX OU COMPOSANTS VENDUS MAIS NON FABRIQUÉS PAR GRACO**. Ces articles vendus, mais non fabriqués par Graco (tels que les moteurs électriques, les commutateurs, le tuyau, etc.), sont soumis à la garantie, le cas échéant, de leur fabricant. Graco fournira à l'acheteur une assistance raisonnable pour toute réclamation faisant appel à ces garanties.

En aucun cas, Graco ne sera tenue responsable de dommages indirects, particuliers ou consécutifs résultant de la fourniture par Graco de l'équipement ci-dessous ou de la fourniture, de la performance, ou utilisation de produits ou d'autres biens vendus par les présentes, que ce soit en raison d'une violation de contrat, violation du garantie, négligence de Graco, ou autrement.

#### **POUR LES CLIENTS DE GRACO AU CANADA**

The Parties acknowledge that they have required that the present document, as well as all documents, notices and legal proceedings entered into, given or instituted pursuant hereto or relating directly or indirectly hereto, be drawn up in English. Les parties reconnaissent avoir convenu que la rédaction du présente document sera en Anglais, ainsi que tous documents, avis et procédures judiciaires exécutés, donnés ou intentés, à la suite de ou en rapport, directement ou indirectement, avec les procédures concernées.

#### **Informations Graco**

#### **Équipement de distribution de produits d'étanchéité et de colles**

**Pour obtenir les dernières informations sur les produits Graco, visitez [www.graco.com.](http://www.graco.com/) Pour en savoir plus sur les brevets, consultez [www.graco.com/patents.](file:///C:/Users/Qubaw1/Documents/Tech%20Writing%20Projects/New%20Manuals/Advanjet/www.graco.com/patents) Pour le service à la clientèle et l'assistance technique, envoyez un e-mail à info@advanjet.com**

**POUR PASSER COMMANDE, contactez votre distributeur Graco, rendez-vous sur [www.graco.com](http://www.graco.com/) et sélectionnez « Où Acheter » dans la barre bleue en haut, ou appelez pour trouver le distributeur le plus proche.**

*Si vous appelez des États-Unis :* **800-333-4877** *Si vous appelez de l'extérieur des États-Unis :* **+1-760-294-3392**

*Toutes les données écrites et visuelles contenues dans ce document reflètent les dernières informations sur les produits disponibles au moment de la publication. Graco se réserve le droit de procéder à des modifications à tout moment et sans préavis.* Traduction des instructions originales. This manual contains French. MM 3A5856 **Siège social de Graco :** Minneapolis **Bureaux à l'étranger :** Belgique, Chine, Japon, Corée

**GRACO INC. AND SUBSIDIARIES • P.O. BOX 1441 • MINNEAPOLIS MN 55440-1441 • USA Copyright 2016, Graco Inc. Tous les sites de fabrication de Graco sont certifiés ISO 9001.**

> www.graco.com Révision A, avril 2018